# **КОГОАУ ДПО «ИРО Кировской области» Центр цифровой трансформации**

### **Единая региональная информационная система образования Кировской области**

Подсистема «Электронные журналы и дневники»

Руководство пользователя Системы

Роль пользователя «Учитель»

Листов 50

Договор №ЕП-30 от 01.11.2023

Киров, 2023

## Содержание

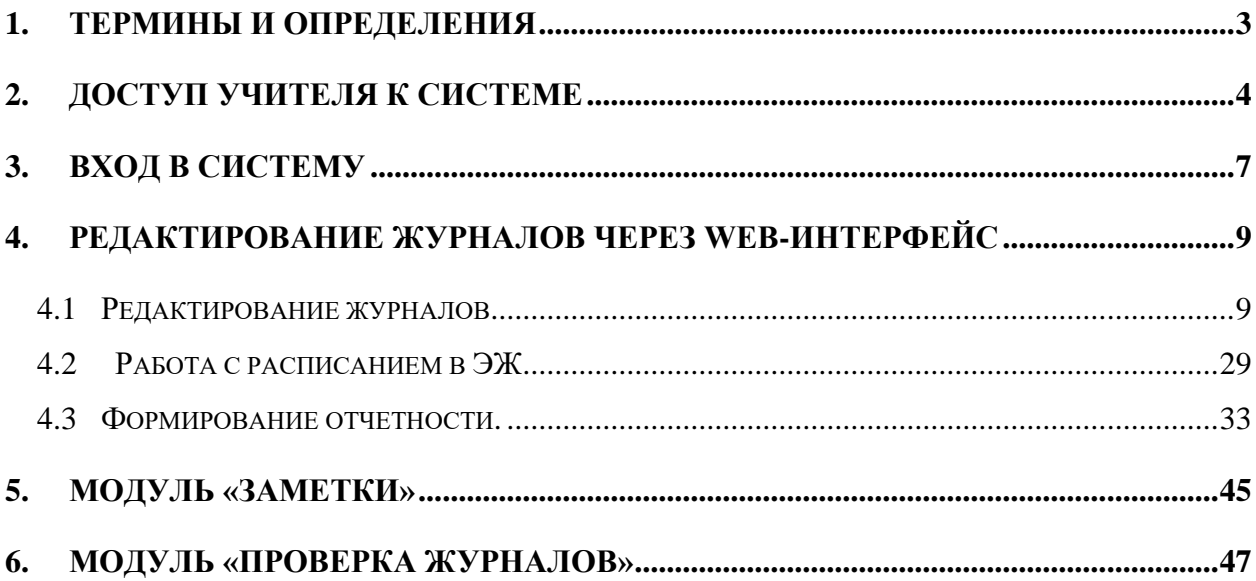

## <span id="page-2-0"></span>**1. Термины и определения**

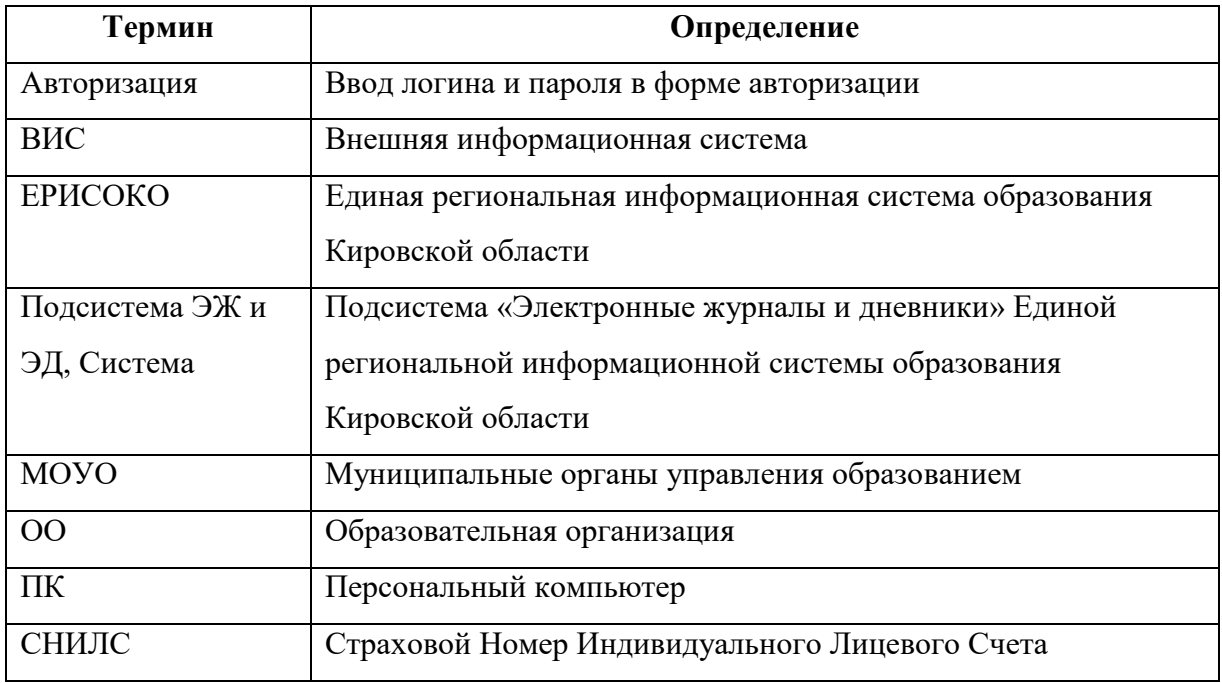

#### <span id="page-3-0"></span>**2. Доступ учителя к системе**

Для получения доступа к Системе необходимо зарегистрироваться в самой системе или же войти через ЕСИА, если у Вас есть учётная запись на сайте госуслуг. Для регистрации в самой системе перейдите на сайт [https://one.43edu.ru](https://one.43edu.ru/) и нажмите кнопку «Зарегистрироваться», система автоматически перенаправит на форму регистрации.

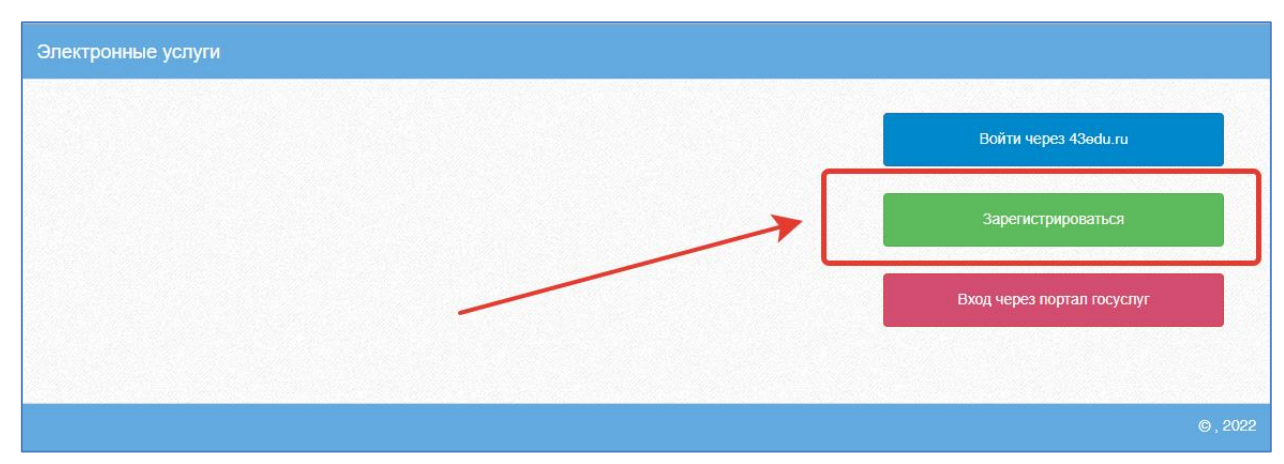

Рисунок 1 – Регистрация в системе

Далее пользователь должен заполнить форму с персональными данными и личным паролем для доступа в Систему (образец формы на рис. ниже).

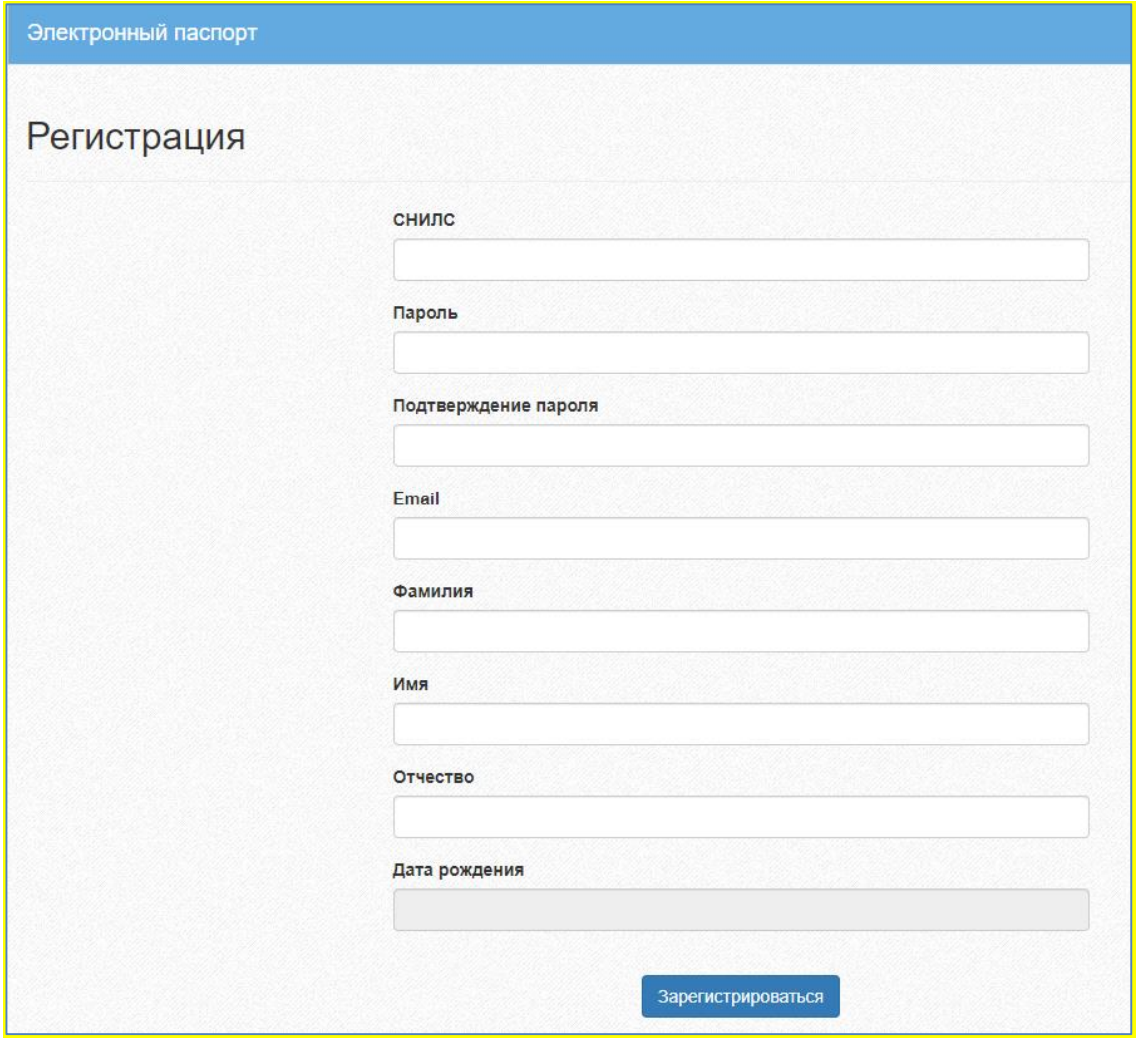

Рисунок 2 – Форма регистрации

Порядок заполнения формы:

1. В поле *СНИЛС* – ввести личный СНИЛС (Страховой Номер Индивидуального Лицевого Счета). Этот номер указан на карточке Страхового свидетельства обязательного пенсионного страхования. Образец карточки ниже. Цифры СНИЛС на рисунке 4 скрыты знаками *«Х»*.

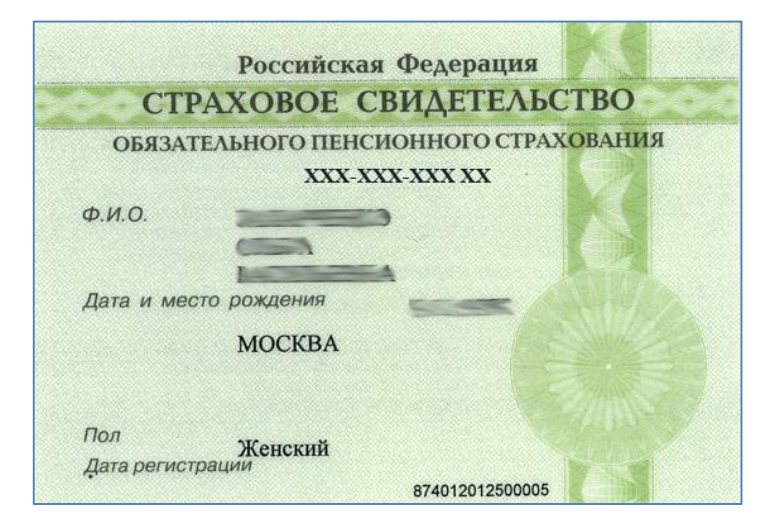

#### Рисунок 3 - СНИЛС

Обратите внимание! При регистрации СНИЛС следует указывать в формате ХХХ-ХХХ-ХХХ ХХ. Сначала идут 3 трехзначных числа, разделенные знаками тире. Затем пробел и двузначное число.

**Примечание:** если на Вашей карточке перед двумя последними цифрами стоит тире, то при регистрации и дальнейшей̆работе с системой̆следует вместо тире указать пробел.

2. В поля *Пароль* и *Подтверждение пароля* ввести произвольный личный пароль, который будет затем использоваться для доступа к *Системе*.

3. E-mail – адрес электронного ящика. Необходим для активации учетной записи.

Примечание: для каждого регистрирующегося пользователя должен быть свой электронный̆ящик!

- 4. Заполнить поля Фамилия, Имя, Отчество.
- 5. Указать Дату рождения.
- 6. Нажать кнопку Зарегистрироваться.

#### **Активация учетной записи.**

Сразу после заполнения формы регистрации на электронный ящик, указанный в форме, высылается письмо со ссылкой активации учетной записи. Следует открыть письмо и перейти по полученной ссылке.

Активированная таким образом учетная запись позволяет получить доступ в Систему.

**Примечание:** если Вам на почту не пришло письмо-подтверждение, то либо Вы при регистрации указали неправильно адрес электронной почты, либо проверьте папку СПАМ, письмо может прийти туда. Если в течение суток регистрация не будет подтверждена, то регистрацию можно будет пройти снова.

#### <span id="page-6-0"></span>**3. Вход в систему**

Запустить Интернет браузер. В адресной строке набрать [https://one.43edu.ru.](https://one.43edu.ru/)

Если Вы регистрировались в самой системе:

На странице авторизации нажмите «Войти через 43edu.ru».

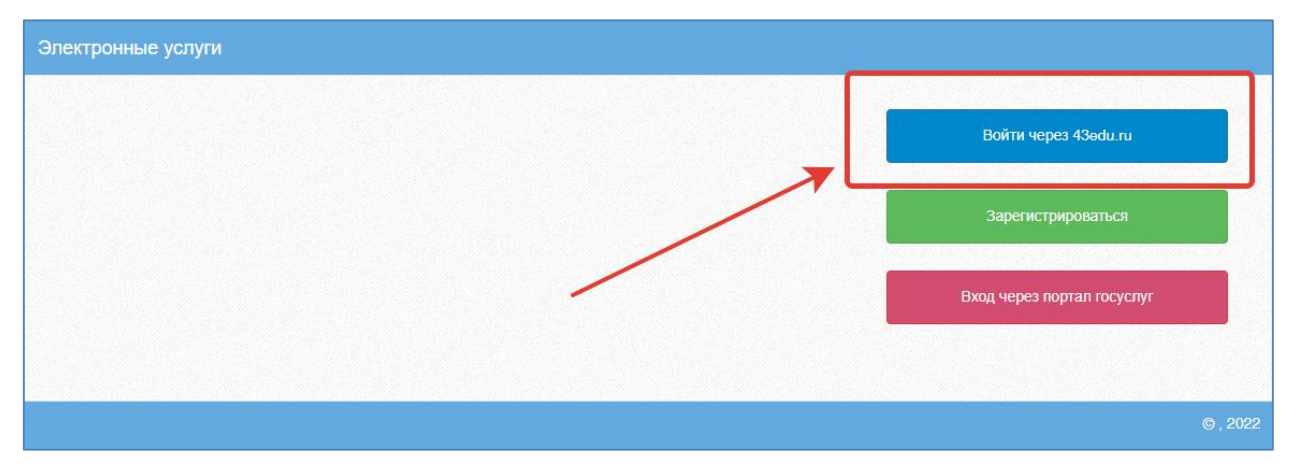

Рисунок 4 – Вход в систему

Введите логин (СНИЛС) и пароль учетной записи, созданной для работы с Электронным журналом (подробнее в разделе *Регистрация в Системе*) и нажмите кнопку «Войти».

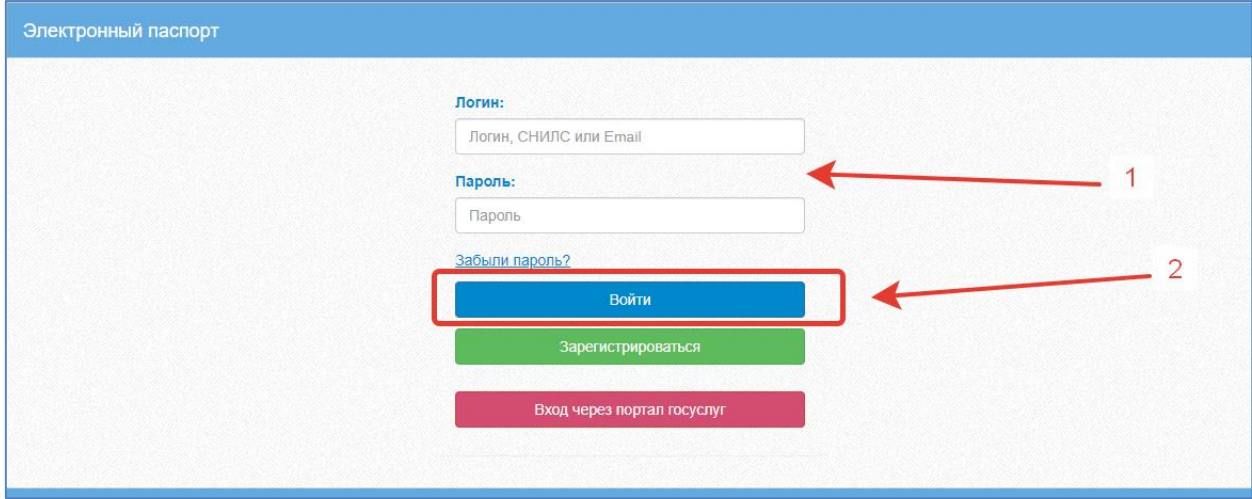

Рисунок 5 – Ввод данных в форму входа

Если логин и пароль были набраны верно, то будет выполнен вход в Систему и пользователю отобразится экран с перечнем оказываемых в электронной форме услуг.

#### Вход через учётную запись госуслуг:

На странице авторизации нажмите «Вход через портал госуслуг».

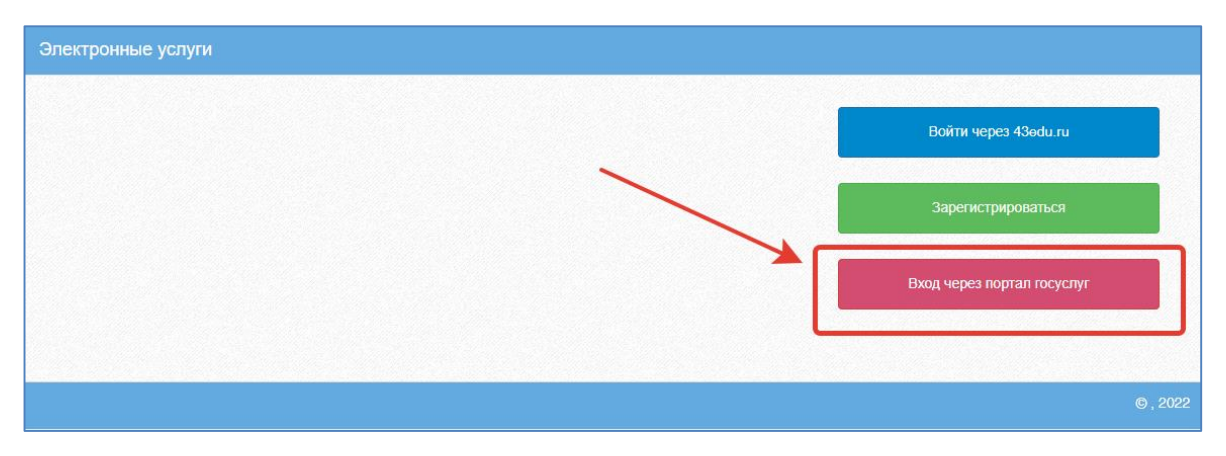

Рисунок 6 – Вход через госуслуги

Введите логин и пароль и нажмите «Войти».

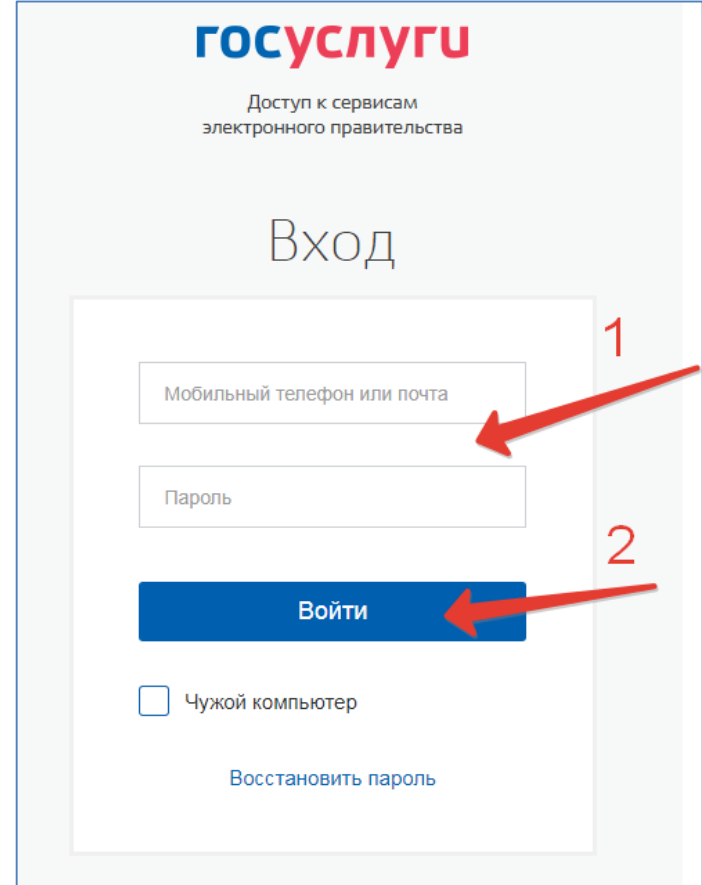

Рисунок 7 – Ввод данных госуслуг

**Примечание:** Чтобы иметь доступ к электронному журналу, в профиле пользователя на сайте госуслуг должен быть указан Ваш СНИЛС. Этот же СНИЛС должен быть прописан Вам в школе в базе данных.

**Примечание:** Если один учитель работает в нескольких ОУ, то в каждом ОУ для него указывается СНИЛС, а когда учитель заходит под своим СНИЛСом и паролем, то вверху будет название школы, если на него нажать, то можно выбрать необходимое ОУ.

## <span id="page-8-0"></span>**4. Редактирование журналов через web-интерфейс**

## <span id="page-8-1"></span>**3.1 Редактирование журналов**

Для редактирования журналов необходимо нажать на иконку на рабочем столе ЖУРНАЛЫ.

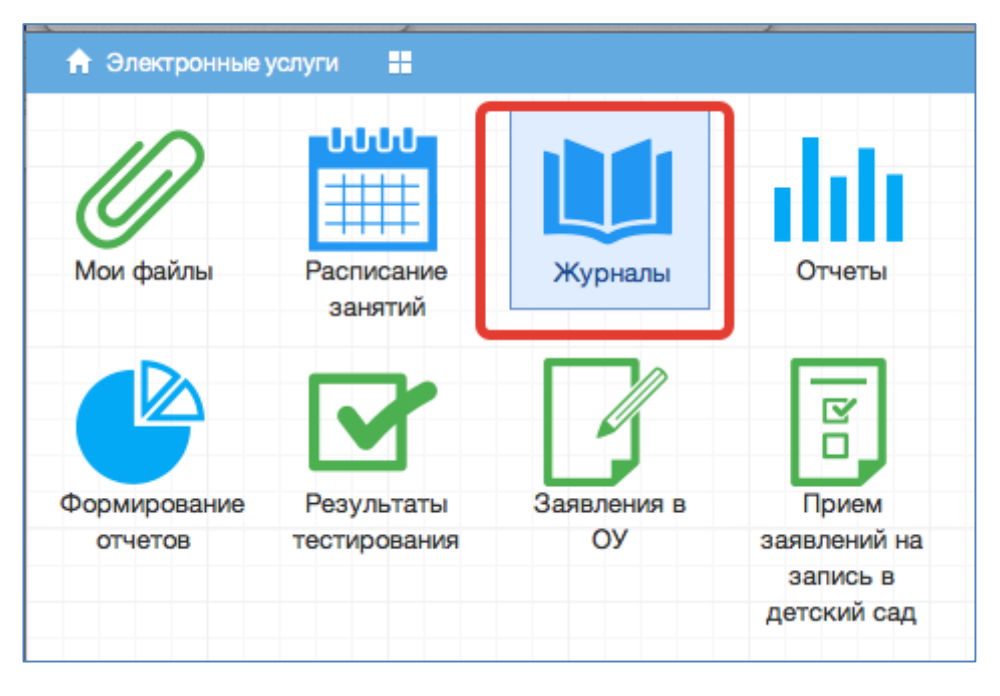

Рисунок 8 - Журналы

В появившемся окне содержатся основные элементы управления ЖУРНАЛАМИ:

| 88 G<br><b>П</b> Меню | Журналы |                  |                                |               | 萹 | Ф Сервисы - Р Сообщения        | $\mathbf{r}$                  | <b>Ü</b> Выход      |
|-----------------------|---------|------------------|--------------------------------|---------------|---|--------------------------------|-------------------------------|---------------------|
| Журналы               |         |                  |                                |               |   |                                |                               | $\ominus$ $\otimes$ |
| Выберите класс        |         |                  | Добавить журнал                |               |   |                                |                               |                     |
| <b>BO 11</b>          |         | N <sub>2</sub>   | Наименование                   | Преподаватель |   | Предмет                        | Кабинет                       |                     |
| 百A                    |         |                  | Математика                     |               |   | Математика                     | 2.16 кабинет математики       |                     |
| 回日<br>$\equiv$ B      |         | $\overline{2}$   | История                        |               |   | История                        | 1.47 кабинет истории и общес  |                     |
| EЭ                    |         | 3.               | Обществознание                 |               |   | Обществознание                 | 1.47 кабинет истории и общес  |                     |
| ⊟⊖10                  |         |                  | Физика                         |               |   | Физика                         | 2.05 кабинет физики           |                     |
| $\Xi$ A               |         | 5.               | <b>Астрономия</b>              |               |   | <b>Астрономия</b>              | 2.05 кабинет физики           |                     |
| $\Xi^5$               |         | 6.               | Химия                          |               |   | Химия                          | 3.07 кабинет химии            |                     |
| $\equiv$ B            |         |                  | Биология                       |               |   | Биология                       | 1.05 кабинет биологии         |                     |
| 889                   |         | 8                | География                      |               |   | География                      |                               |                     |
| 国A                    |         | 9                | Физическая культура            |               |   | Физическая культура            |                               |                     |
| $\Xi^5$               |         | 10 <sup>10</sup> | Русский язык                   |               |   | Русский язык                   | 3.47 кабинет русского языка и |                     |
| $\equiv$ B            |         |                  | Литература                     |               |   | Литература                     | 3.47 кабинет русского языка и |                     |
| 雪「<br>6⊜6             |         |                  | Английский язык (группа 1)     |               |   | Английский язык                | 3.15 кабинет иностранного яз  |                     |
| 国A                    |         | 13 <sup>°</sup>  | Английский язык (группа 2)     |               |   | Английский язык                | 3.14 кабинет иностранного яз  |                     |
| 回日                    |         | 14               | Второй иностранный язык (нем.) |               |   | Второй иностранный язык (нем.) | 1.14 кабинет иностранного яз  |                     |

Рисунок 9 – Список журналов

1. Панель отображения классов

| Журналы            |  |
|--------------------|--|
| Выберите класс     |  |
| ⊟ <del>C</del> 11  |  |
| 트 코 게              |  |
| à⊖10               |  |
| 一百几                |  |
| 上国A                |  |
| 눈물 티               |  |
| — ਵੀ B             |  |
| êû 9               |  |
| 上目A                |  |
| 누된 5               |  |
| └ <mark>三</mark> 日 |  |
| ėės                |  |
| 上目A                |  |
| - - 코 5            |  |
| 一回日                |  |
| ėS7                |  |
| - E A              |  |
| <br>上百日            |  |
| └ 三 B              |  |
| ėės                |  |
| 노리 A               |  |
| 눈님 티               |  |
| └─   三   B         |  |
| ⊟ <del>≙</del> 5   |  |

Рисунок 10 – Классы

При нажатии на каждый класс в правой части окна будут отображаться журналы класса. При этом есть возможность просматривать одновременно несколько журналов. Для этого при нажатии на иконки классов необходимо зажать клавишу Ctrl для выбора каждого класса отдельно или Shift для выбора интервала из нескольких классов сразу.

2. Кнопка добавления журнала

Добавить журнал

По нажатию на данную кнопку открывается окно создания нового журнала:

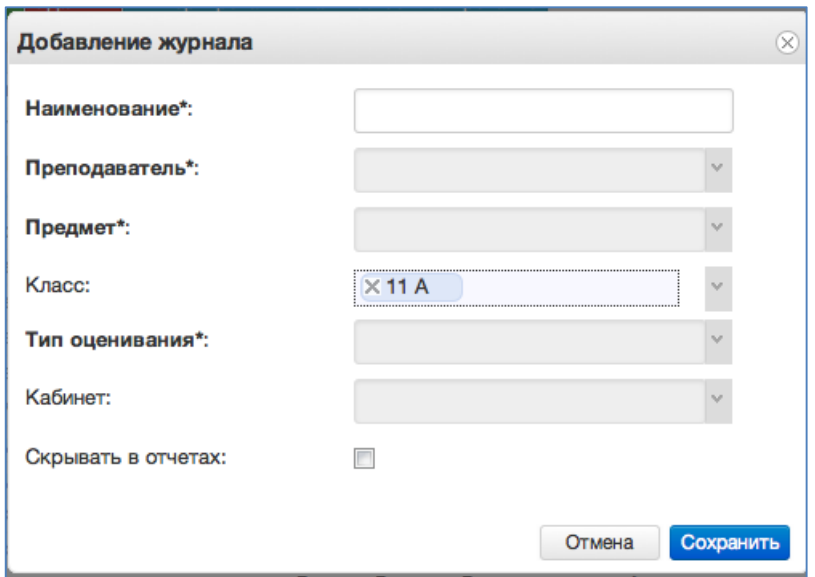

Рисунок 11 – Добавление журнала

Для создания журнала, необходимо ввести наименование журнала, выбрать преподавателя из выпадающего списка, выбрать предмет из перечня имеющихся в выпадающем списке, тип оценивания и кабинет. Поле класс заполняется автоматически для выбранного на данный момент класса. Далее следует нажать кнопку *Сохранить.*

Созданный журнал автоматически добавится в список журналов для текущего класса.

Желательно создавать журналы вручную только в тех случаях, когда нужен журнал по каким-либо курсам, занятиям, которые не прописываются в учебной нагрузке.

3. Список журналов

|                | Добавить журнал                |               |                                |                               |
|----------------|--------------------------------|---------------|--------------------------------|-------------------------------|
| N <sub>o</sub> | Наименование                   | Преподаватель | Предмет                        | Кабинет                       |
|                | Математика                     |               | Математика                     | 2.16 кабинет математики       |
|                | История                        |               | История                        | 1.47 кабинет истории и общес  |
|                | Обществознание                 |               | Обществознание                 | 1.47 кабинет истории и общес  |
|                | Физика                         |               | Физика                         | 2.05 кабинет физики           |
|                | Астрономия                     |               | <b>Астрономия</b>              | 2.05 кабинет физики           |
|                | КмммХ                          |               | КмммХ                          | 3.07 кабинет химии            |
|                | Биология                       |               | Биология                       | 1.05 кабинет биологии         |
| 8.             | География                      |               | География                      |                               |
| 9.             | Физическая культура            |               | Физическая культура            |                               |
| 10             | Русский язык                   |               | Русский язык                   | 3.47 кабинет русского языка и |
| 11             | Литература                     |               | Литература                     | 3.47 кабинет русского языка и |
| 12             | Английский язык (группа 1)     |               | Английский язык                | 3.15 кабинет иностранного яз  |
| 13             | Английский язык (группа 2)     |               | Английский язык                | 3.14 кабинет иностранного яз  |
| 14             | Второй иностранный язык (нем.) |               | Второй иностранный язык (нем.) | 1.14 кабинет иностранного яз  |

Рисунок 12 – Перечень журналов

В данном списке отображаются все имеющиеся журналы для выбранного класса или нескольких выбранных классов.

4. Иконка просмотра и внесения отметок в журнал.

| Nº.            | Наименование             | Преподаватель | Предмет          | Класс     |
|----------------|--------------------------|---------------|------------------|-----------|
|                | Русский язык 7Б          | Матвеев Денис | Русский язык     | 76        |
|                | Математика 7Б            | Матвеев Денис | Математика       | 7Б.       |
| 3.             | Информатика 7Б           | Матвеев Денис | Информатика      | 7Б        |
|                | Физика 7Б                | Матвеев Денис | Физика           | 7Б.       |
| 5.             | ■ Биология 7Б            | Матвеев Денис | Биология         | 76        |
| 6.             | <b>■ Английский язык</b> | Матвеев Денис | Английский язык  | 7Б        |
|                | ■ Литература 7Б          | Матвеев Денис | Литература       | 7Б        |
| 8              | Математика 7Б            |               | Математика       | 76        |
| 9.             | ■ Русский язык 7Б        |               | Русский язык     | 76        |
| 1 <sub>0</sub> | Математика 7Б            | Артемьева Люд | Математика       | 76        |
|                | Myourve 7E               |               | <u>Myou iv a</u> | <b>7E</b> |

Рисунок 13 – Просмотр журнала

По нажатию на данную иконку открывается рабочее поле требуемого журнала с внесенным в него списком учеников и днями занятий.

5. Рабочее поле заполнения журнала.

В данном поле ученикам выставляются оценки по дням занятий, отмечается посещаемость занятий, вносятся некоторые комментарии для требуемых учеников.

6. Поле внесения оценки учащемуся.

Для внесения оценки, отметки о посещаемости занятия и некоторых дополнительных комментариев в журнал, необходимо сделать клик по полю выставления оценки для требуемого ученика и дня недели. После этого будет открыт выпадающий список с возможными оценками и параметрами посещения занятия. Выбранные данные автоматически появятся на рабочем поле журнала.

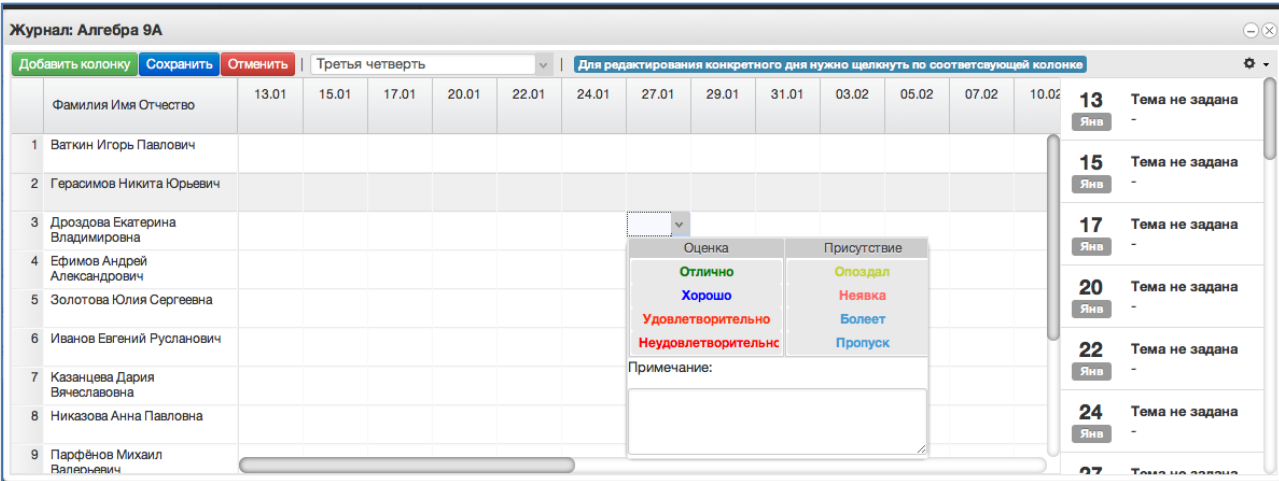

|                | Журнал: Алгебра 9А                   |          |                                  |                 |              |               |       |         |                 |                                                                             |       |       |       |       |           | $\bigcirc \otimes$ |  |  |
|----------------|--------------------------------------|----------|----------------------------------|-----------------|--------------|---------------|-------|---------|-----------------|-----------------------------------------------------------------------------|-------|-------|-------|-------|-----------|--------------------|--|--|
|                | Добавить колонку   Сохранить         | Отменить |                                  | Третья четверть |              | $\mathcal{L}$ |       |         |                 | Для редактирования конкретного дня нужно щелкнуть по соответсвующей колонке |       |       |       |       |           | ۰.                 |  |  |
|                | Фамилия Имя Отчество                 | 13.01    | 15.01                            | 17.01           | 20.01        | 22.01         | 24.01 | 27.01   | 29.01           | 31.01                                                                       | 03.02 | 05.02 | 07.02 | 10.02 | 13<br>Янв | Тема не задана     |  |  |
|                | Ваткин Игорь Павлович                |          | $r_{\rm \scriptscriptstyle{HP}}$ |                 |              |               |       |         |                 |                                                                             |       |       |       |       | 15        | Тема не задана     |  |  |
| $\overline{2}$ | Герасимов Никита Юрьевич             |          |                                  |                 |              |               |       |         |                 |                                                                             |       |       |       |       | Янв       |                    |  |  |
|                | 3 Дроздова Екатерина<br>Владимировна |          |                                  |                 |              |               |       | $r_{5}$ |                 |                                                                             |       |       |       |       | 17<br>Янв | Тема не задана     |  |  |
| 4              | Ефимов Андрей<br>Александрович       |          |                                  |                 |              |               |       |         |                 |                                                                             |       |       |       |       |           |                    |  |  |
| 5              | Золотова Юлия Сергеевна              |          |                                  |                 | $\mathbf{z}$ |               |       |         |                 |                                                                             |       |       |       |       | 20<br>Янв | Тема не задана     |  |  |
| 6              | Иванов Евгений Русланович            |          |                                  |                 |              |               |       |         | $r_{\text{on}}$ | $\sim$                                                                      |       |       |       |       | 22        | Тема не задана     |  |  |
|                | Казанцева Дария<br>Вячеславовна      |          |                                  |                 |              |               |       |         |                 |                                                                             |       |       |       |       | Янв       |                    |  |  |
| 8              | Никазова Анна Павловна               |          |                                  |                 |              |               |       |         |                 |                                                                             |       |       |       |       | 24<br>Янв | Тема не задана     |  |  |
|                | 9 Парфёнов Михаил<br>Валерьевич      |          |                                  |                 |              |               |       |         |                 |                                                                             |       |       |       |       | 67        | Tours up sannual   |  |  |

Рисунок 14 – Заполнение журнала

После заполнения журнала необходимо нажать кнопку **. Сохранить** 

Данные будут сохранены.

В журнале отдельно выделяются оценки, просмотренные родителем в дневнике (более темным цветом и курсивом).

Так учитель (классный руководитель или завуч) могут контролировать, видят ли родители отметки (пропуски, замечания) своих детей. Оценка меняет своё отображение только если просмотрена из личного кабинета родителя. Оценки, просмотренные из личного кабинета учащегося, не меняются.

|                  | Журнал:                                                   |                               |  |           |                      |                  |                  |                                                                                                    |             |                     |                      |                         |                |                |             |                                                                              |    |                         |                         |                         |           |                         |                |                |                |                  |             |  |  |
|------------------|-----------------------------------------------------------|-------------------------------|--|-----------|----------------------|------------------|------------------|----------------------------------------------------------------------------------------------------|-------------|---------------------|----------------------|-------------------------|----------------|----------------|-------------|------------------------------------------------------------------------------|----|-------------------------|-------------------------|-------------------------|-----------|-------------------------|----------------|----------------|----------------|------------------|-------------|--|--|
|                  | Добавить колонку   Сохранить   Отменить   Первый триместр |                               |  |           |                      |                  |                  | $\vee$                                                                                                    |             |                     |                      |                         |                |                |             | Для редактирования конкретного дня нужно щелкнуть по соответствующей колонке |    |                         |                         |                         |           |                         |                |                |                |                  |             |  |  |
|                  | Фамилия Имя Отчество                                      | CO / KO                       |  |           | CP.                  |                  |                  | 10 13.10 16.10 17.10 18.10 19.10 20.10 23.10 24.10 25.10 26.10 27.10 07.11 08.11 09.11 10.11 13.11 14.11 15.11 16.11 16.11 17.11 20.11 21.11 22.11 23.11 24.11 27.11 | Дкт         | Изл                 |                      | CnP                     | Cou            |                |             |                                                                              |    | CnP                     |                         | Изл                     |           |                         |                |                |                |                  |             |  |  |
|                  |                                                           |                               |  |           | -5                   | $\overline{4}$   | $\mathbf{a}$     |                                                                                                    |             | $2, 4$ 3.3 3        |                      | $\overline{\mathbf{3}}$ | $5.2$ 2        |                |             | $\boldsymbol{A}$                                                             |    | $\boldsymbol{A}$        |                         | $\overline{A}$          |           | $\overline{3}$          | $\mathbf{3}$   |                |                |                  |             |  |  |
| $\overline{2}$   |                                                           |                               |  | -5        | $\overline{4}$       | 5                | $\boldsymbol{A}$ |                                                                                                    | $3.3$ 5.3   |                     |                      |                         | $5.4$ 4.2 5.4  |                |             | $\overline{A}$                                                               |    | -5                      |                         | $\overline{4}$          |           | $\overline{\mathbf{3}}$ | $\overline{3}$ |                |                | 4.4              |             |  |  |
|                  |                                                           |                               |  |           | 5.4                  | $\overline{4}$   | 5                |                                                                                                    | $4.5$ 5.5   |                     |                      | 5                       | $4.3 \, 4.4$   |                |             |                                                                              |    | -5                      |                         | 4.4                     |           | 4, on $4, 4$            |                |                |                | $\overline{a}$   |             |  |  |
|                  |                                                           |                               |  |           | $4.3 \, 4$           |                  | $\mathbf{3}$     |                                                                                                    |             | 2, 2, 3, 2, 3       |                      | $\overline{2}$          | $3.2$ 3        |                |             | $\overline{\mathbf{3}}$                                                      |    | HE                      |                         | $\overline{\mathbf{3}}$ |           | on                      |                | $\overline{2}$ |                |                  | просмотрены |  |  |
|                  |                                                           |                               |  | -5        | <b>60</b>            | <b>60</b>        | <b>60</b>        | <b>60</b>                                                                                                    | <b>60</b>   | $3.2$ $74$          |                      | $\overline{4}$          | $4.2$ $4$      |                |             |                                                                              |    | $\overline{\mathbf{3}}$ | n <sub>P</sub>          | 60                      | <b>60</b> | 60                      | 60             | 60             | <b>60</b>      | <b>60</b>        |             |  |  |
| 6                |                                                           |                               |  |           | $\mathbf{3}$         | $\boldsymbol{A}$ |                  | $\mathbf{E}$                                                                                                    | 2.5         | n <sub>P</sub>      | $\boxminus$ 4        | $\overline{A}$          | $4.2$ nP       |                | - 5         |                                                                              |    | -5                      |                         | $\boldsymbol{A}$        |           | $\boldsymbol{A}$        | $4.3$ nP       |                |                |                  |             |  |  |
|                  |                                                           |                               |  |           | $4.5 - 4$            |                  |                  |                                                                                                    | $4.4$ $4.4$ |                     |                      |                         | $5.4$ $4.2$ nP |                |             |                                                                              |    | -5                      |                         | 4.4                     |           |                         | $4.4$ 5        |                |                | $\overline{4}$   |             |  |  |
| 8                |                                                           | <b>The Contract of Street</b> |  | HE        | $3.2$ nP             |                  |                  | HE.                                                                                                    | HE          | HE                  | $\Box$ 3             | -3                      | $\overline{2}$ | $\overline{2}$ |             |                                                                              |    |                         |                         |                         |           |                         |                |                |                |                  |             |  |  |
| 9                |                                                           | and the state                 |  |           | $\sqrt{4}$ , 3 5     |                  |                  |                                                                                                    |             | 4.3 3.2 $\sqrt{94}$ |                      | $\overline{4}$          | $4.3 \, 4$     |                |             | $\overline{A}$                                                               |    | -5                      |                         | $\overline{3}$          |           | $\overline{4}$          | 4.3            |                | $\overline{4}$ | $\overline{A}$   |             |  |  |
| 10 <sup>10</sup> |                                                           |                               |  | <b>60</b> | <b>60</b>            | <b>60</b>        | <b>60</b>        | <b>60</b>                                                                                                    | <b>60</b>   | <b>60</b>           | 5                    | -5                      | $4.4$ 5.2      |                |             |                                                                              | 3  |                         |                         | 5                       |           | 5                       | 4.2            |                | 5              |                  |             |  |  |
| 11               |                                                           |                               |  |           | $\overline{4}$ , 3 4 |                  |                  | $\boxplus_3$                                                                                                    | $2,3$ 60    |                     | <b>60</b>            | <b>60</b>               | <b>60</b>      | <b>60</b>      | <b>BO</b>   | <b>60</b>                                                                    | 60 | <b>60</b>               | $\overline{\mathbf{3}}$ | 5 <sup>5</sup>          |           | $\blacktriangle$        | 4,3            |                |                | ™ не просмотрены |             |  |  |
| 12               |                                                           | <b>Contract Contract</b>      |  |           | $\sqrt{4.3}$ 4       |                  |                  | nP                                                                                                    |             | $2, 2$ 3.2 3        |                      | $\overline{\mathbf{3}}$ | $3.2 \, 4$     |                |             |                                                                              |    | -3                      |                         | $\overline{3}$          |           | $\boldsymbol{d}$        | 4.2            |                | 5              |                  |             |  |  |
| 13               |                                                           |                               |  |           | $\sqrt{4.4}$ 5       |                  |                  | $\boxplus$ 5                                                                                                    |             |                     | 4.4 3.4 $5.3$ 5.5 60 |                         |                | <b>60</b>      | $5^{\circ}$ |                                                                              |    | 5                       |                         | $5^{\circ}$             |           |                         | $4.5 - 5$      |                |                |                  |             |  |  |

Рисунок 15 – Просмотренные оценки

7. Для редактирования журнала по конкретному уроку, необходимо щелкнуть по колонке с требуемым днем. После этого будет открыто рабочее поле журнала для конкретного урока:

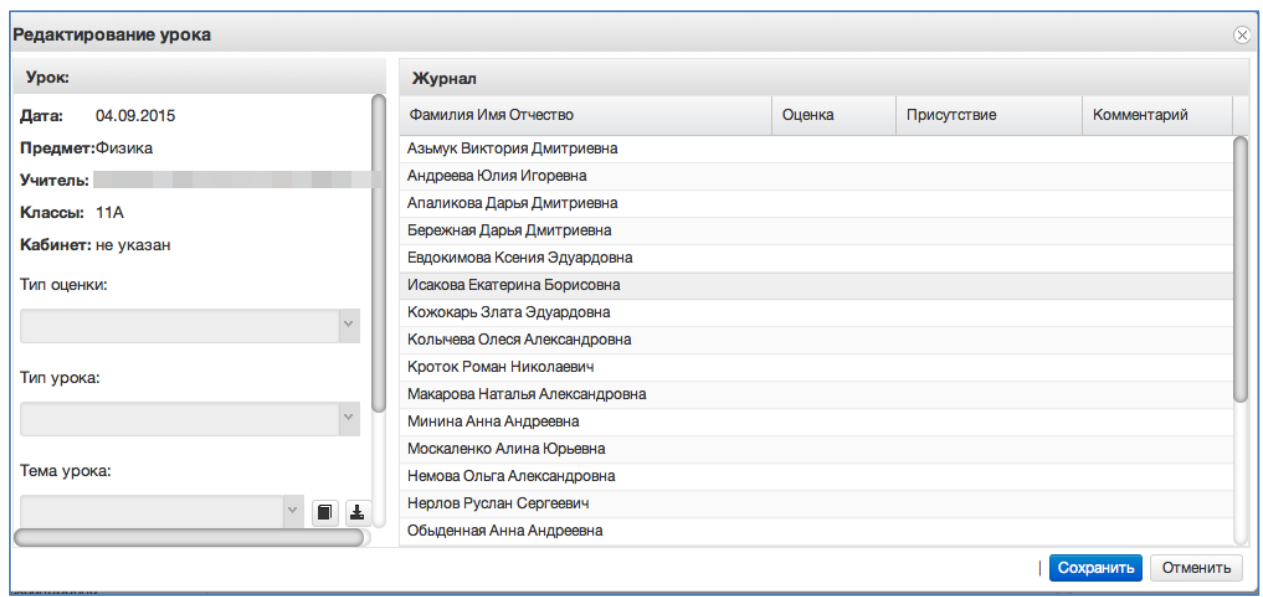

Рисунок 16 – Редактирование урока

В левом углу поля отображаются данные о текущем занятии: Дата занятия, Предмет, Учитель, Классы, Кабинет, Тема урока, Домашнее задание.

В редактирование занятия также добавлен ввод:

```
- времени опоздания (в минутах);
```
- типа оценки (множественный выбор, можно перечислить для каждой выставленной отметки);

- наименование оцененной работы (текстовое поле);

- оцененных критериев (если предусмотрены у системы оценивания).

| Редактирование урока                                       |                      |         |             |             |                            |                                                                              |                |
|------------------------------------------------------------|----------------------|---------|-------------|-------------|----------------------------|------------------------------------------------------------------------------|----------------|
| Урок                                                       | Журнал               |         |             |             |                            |                                                                              |                |
| 25.10.2023<br>Дата:                                        | Фамилия Имя Отчество | Отметка | Присутствие | Комментарий | Опоздание (мин Типы оценки |                                                                              | Названия работ |
| Предмет:Алгебра                                            |                      |         |             |             |                            | <b>X Письменный</b><br>$\overline{\mathbf{r}}$                               |                |
| Учитель:                                                   |                      |         |             |             |                            | orse<br>$\times$ Зачёт                                                       |                |
| Классы: 9В                                                 |                      |         |             |             |                            |                                                                              |                |
| $\Box$<br>Скрывать в расписании:                           |                      |         |             |             |                            | Оценка за 1                                                                  |                |
|                                                            | ٠                    |         |             |             |                            | четверть<br>(триместр)                                                       |                |
| $\left\lbrack 0 \right\rbrack$<br>Только для чтения:       |                      |         | Пропуск     |             |                            | Оценка за 2                                                                  |                |
| Тип оценки:                                                | <b>The Common</b>    |         |             |             |                            | четверть<br>(триместр)                                                       |                |
| $_{\rm v}$                                                 |                      |         |             |             |                            | Оценка за 3                                                                  |                |
|                                                            |                      |         |             |             |                            | четверть                                                                     |                |
| Учебный кабинет:                                           |                      |         | Болеет      |             |                            | (триместр)<br>Оценка за 4                                                    |                |
| $_{\rm v}$                                                 |                      |         |             |             |                            | четверть                                                                     |                |
| Тема урока:                                                |                      |         |             |             |                            | Итоговая                                                                     |                |
|                                                            |                      |         |             |             |                            | $\overline{\phantom{a}}$<br>оценка за<br><b>KIND</b><br>$\ddot{\phantom{1}}$ |                |
| $_{\lor}$<br>$\blacksquare$<br>Целое уравнение и его корни |                      |         |             |             |                            | $ 4 $ $ 1 $ $ 133$                                                           |                |
| • Дополнительные сервисы                                   |                      |         |             |             |                            |                                                                              |                |
| Домашнее задание:                                          |                      |         |             |             |                            |                                                                              |                |
| Nº277, 279a6                                               |                      |         |             |             |                            |                                                                              |                |
|                                                            |                      |         |             |             |                            |                                                                              |                |

Рисунок 17 – Тип оценки

В "дополнительных сервисах" урока добавлена возможность создать дистанционный урок в любой системе на выбор учителя.

Учитель сможет запланировать дистанционный урок в любой доступной ему системе и прикрепить ссылку на него к уроку. Для таких уроков также доступно назначение учеников и контроль посещаемости (через отчет), как и для онлайн-уроков в Сферуме. Добавленный дистанционный урок доступен в дневнике обучающегося.

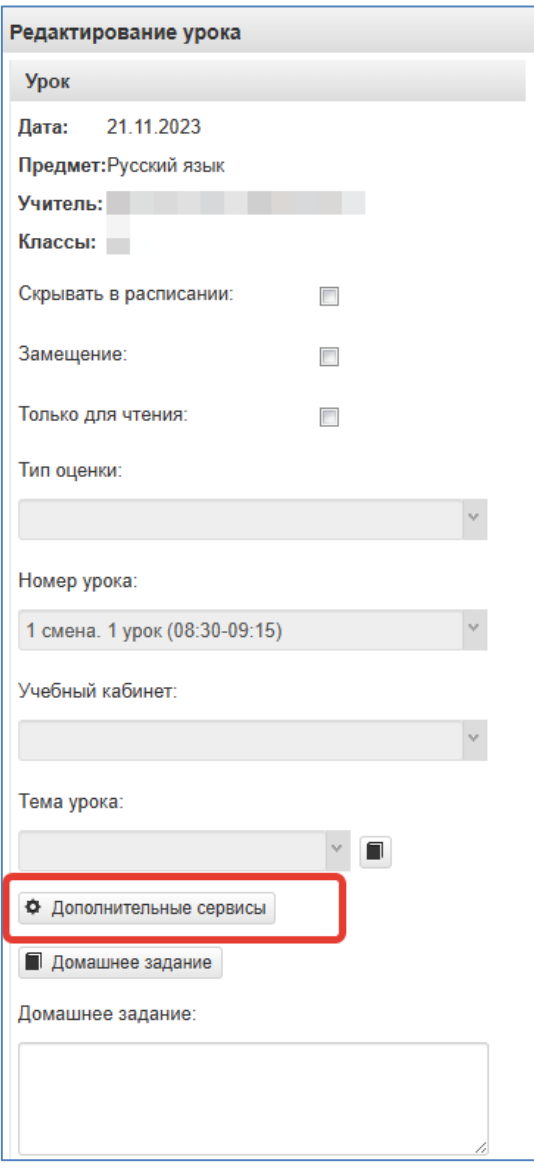

Рисунок 18 – Дополнительные сервисы

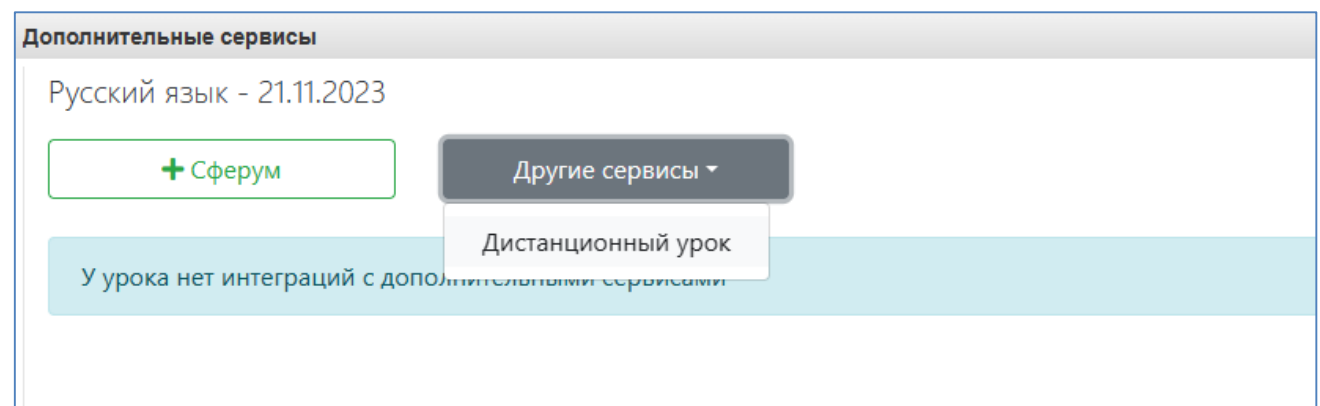

Рисунок 19 – Создание дистанционного урока

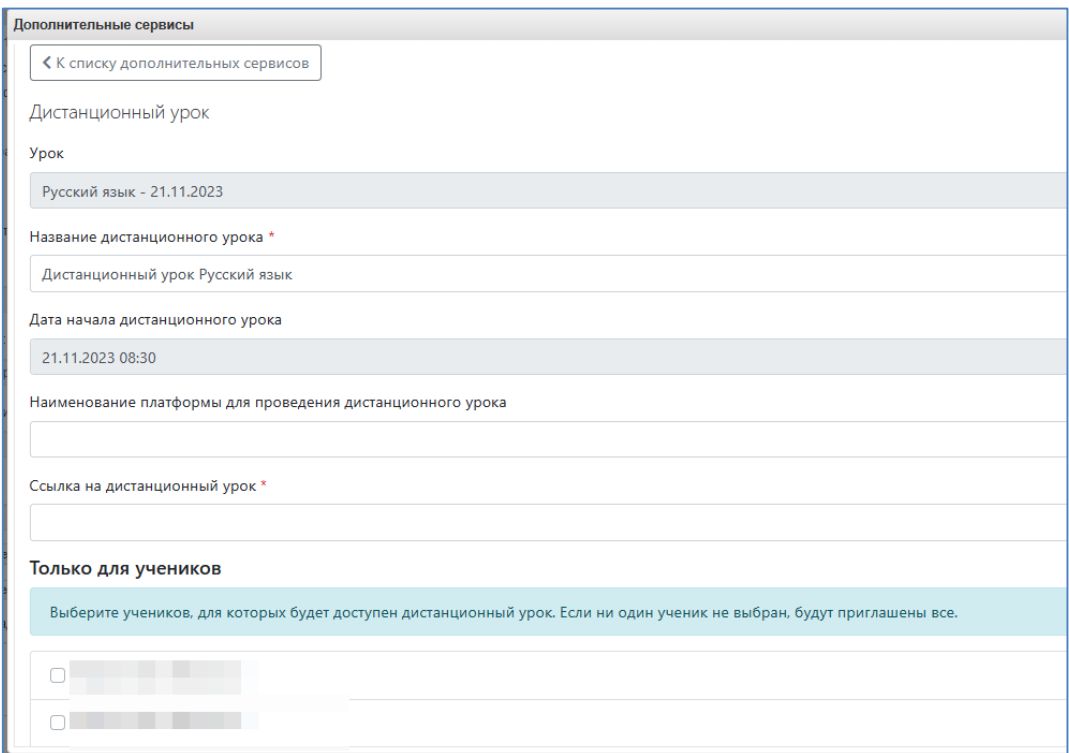

Рисунок 20 – Создание дистанционного урока

8. Размещение в домашнем задании ссылки на документ.

Если необходимо задать домашнее задание из файла, этот файл сначала нужно загрузить в раздел «Мои файлы».

| $\mathscr U$<br>Мои файлы | Заявления<br>граждан                                      | Журнал<br>замещений        |
|---------------------------|-----------------------------------------------------------|----------------------------|
|                           | $\overline{\text{min } k}$<br><b>THIN</b><br><b>THE A</b> |                            |
| Статистика по<br>школе    | Дневники                                                  | Результаты<br>тестирования |
|                           |                                                           |                            |

Рисунок 21 – Мои файлы

**N<sub>2</sub>**  $\overline{\mathbb{F}}$  $\overline{\mathbf{x}}$ .<br>Выгрузка файла .<br><mark>. ⊥</mark> Рабочий стол → • + + Поиск: Рабочий стол  $\overline{\mathsf{a}}$ Результаты Прием Заявления в<br>ОУ Vnn тестирования  $329809400$ й на  $A$ ou Новая папка  $\frac{1}{2}$   $\bullet$   $\frac{1}{2}$   $\bullet$ **Упоряд** ить м Мои файлы \* Избранное  $\overline{W}$  **B** Pykoboactbo m. • Удалить С Обновить • Откры **Д.** Загрузки aring in<br>150 K.F  $\Box$ M Описание **В Недавние места**  $\overline{1}$ ни при<br>В Рабочий стол u . Вндекс.Диск **В** Библиотеки Видео **В** Документы <u>Ванна</u><br>В Изображения Myзыка **14 Компьютер** ٠ -<br>-<br>Покальный диск  $\rightarrow$  share (\\10.2.3.17 m. В Яндекс.Диск Все файлы (\*.\*) Имя файла:  $\overline{\phantom{a}}$ OTKPbITb V Отмена

Для этого нажать «Открыть», выбрать файл с компьютера и нажать «Загрузить».

Рисунок 22 – Загрузка файла

При успешной загрузке будет отображаться 100% загрузки.

Далее нажать на значок шара (см. скриншот ниже) для вывода ссылки на загруженный файл

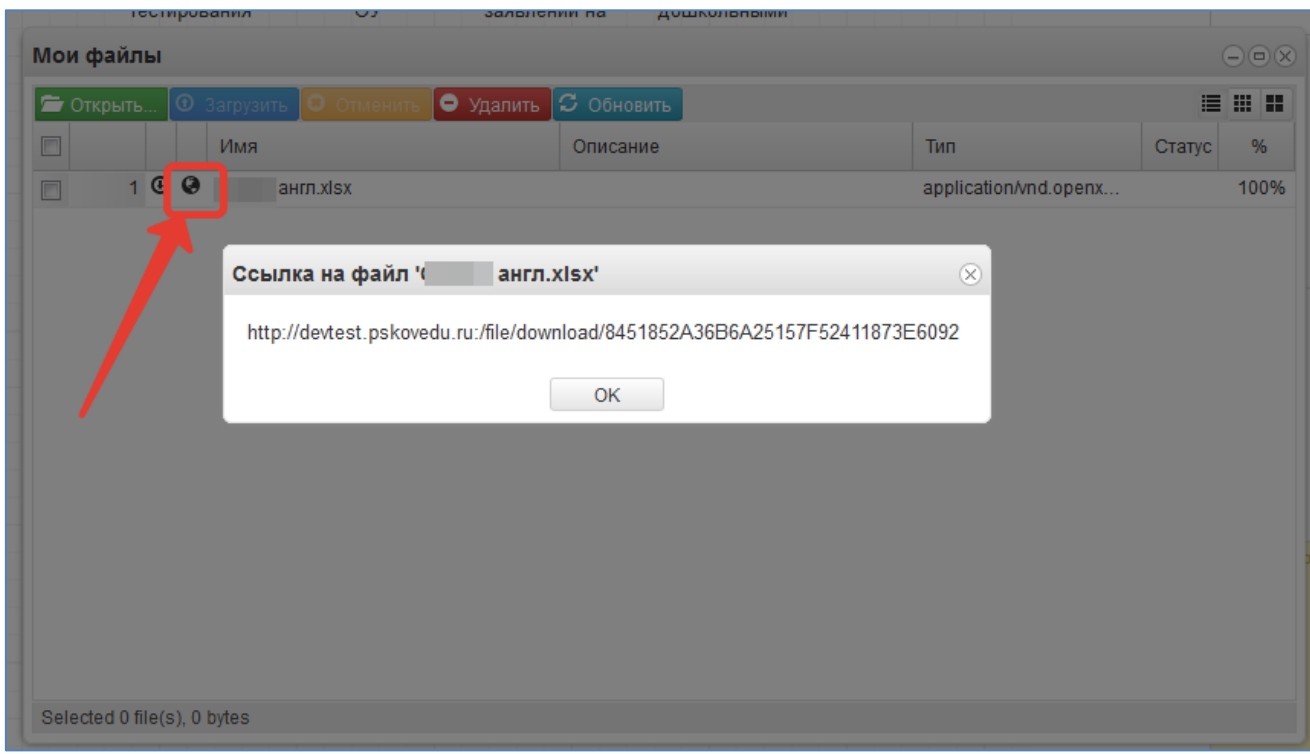

Рисунок 23 – Ссылка на файл

Данную ссылку выделить, скопировать и вставить в поле домашнего задания.

9. Иконка редактирования списка тем урока.

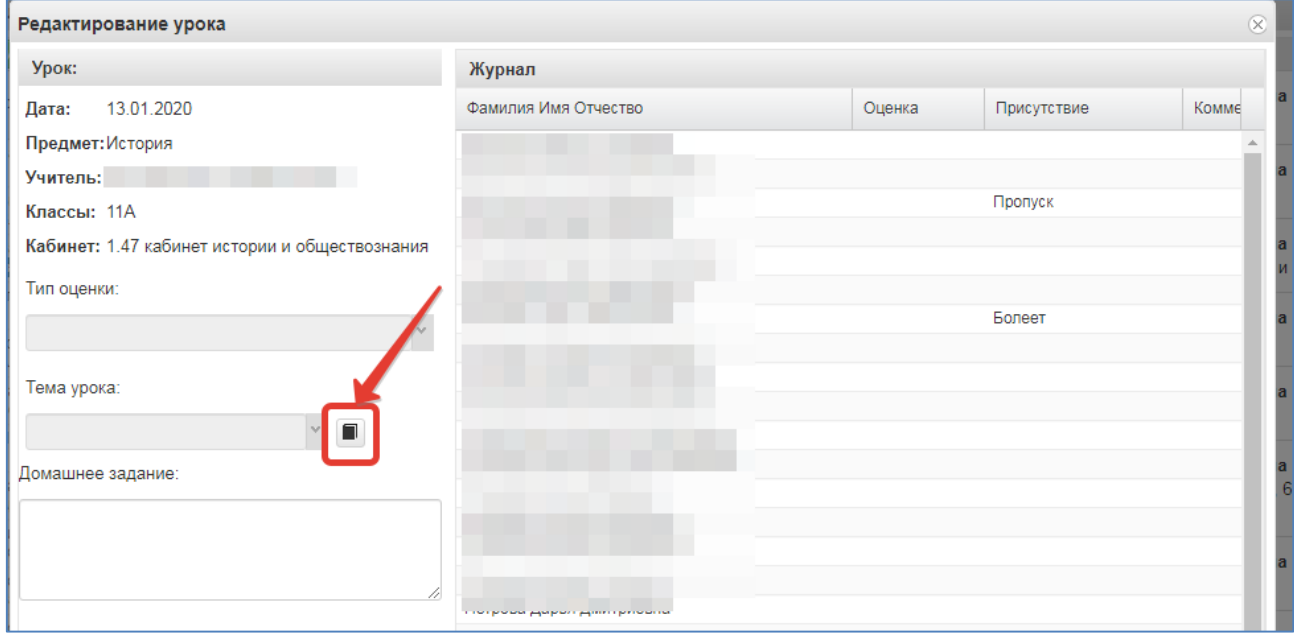

Рисунок 24 – Редактирование тем

После щелчка по данной иконке открывается окно редактирования списка тем, позволяющее редактировать, добавлять и удалять темы, а также загружать темы из файла. Для добавления тем по одной нажмите кнопку «Добавить учебную тему».

| Учебные темы          | + ДОБАВИТЬ УЧЕБНУЮ ТЕМУ |                                               |                     |       | $\otimes$<br>A |
|-----------------------|-------------------------|-----------------------------------------------|---------------------|-------|----------------|
|                       |                         |                                               |                     |       |                |
| N <sub>2</sub><br>п/п | Тема урока              |                                               | Домашнее<br>задание | Часов |                |
| 1                     |                         |                                               |                     | 1     |                |
| $\overline{2}$        |                         |                                               |                     | 1     |                |
| 3                     |                         |                                               |                     | 1     |                |
| 4                     |                         |                                               |                     | 1     |                |
| 5                     |                         |                                               |                     | 1     |                |
| 6                     |                         |                                               |                     | 1     |                |
| $\overline{7}$        |                         | Послевоенная система межлународных логоворов. |                     | 4     |                |

Рисунок 25 – Добавление тем

По нажатию на кнопку появится окошко, в котором необходимо ввести тему урока и поставить количество часов, отведенное на изучение темы, также указать номер по порядку и при необходимости домашнее задание.

Если на занятии планируется проведение диагностической или контрольной работы, то необходимо дополнительно указать тип занятия и планируемую дату проведения.

После чего нажать «Сохранить».

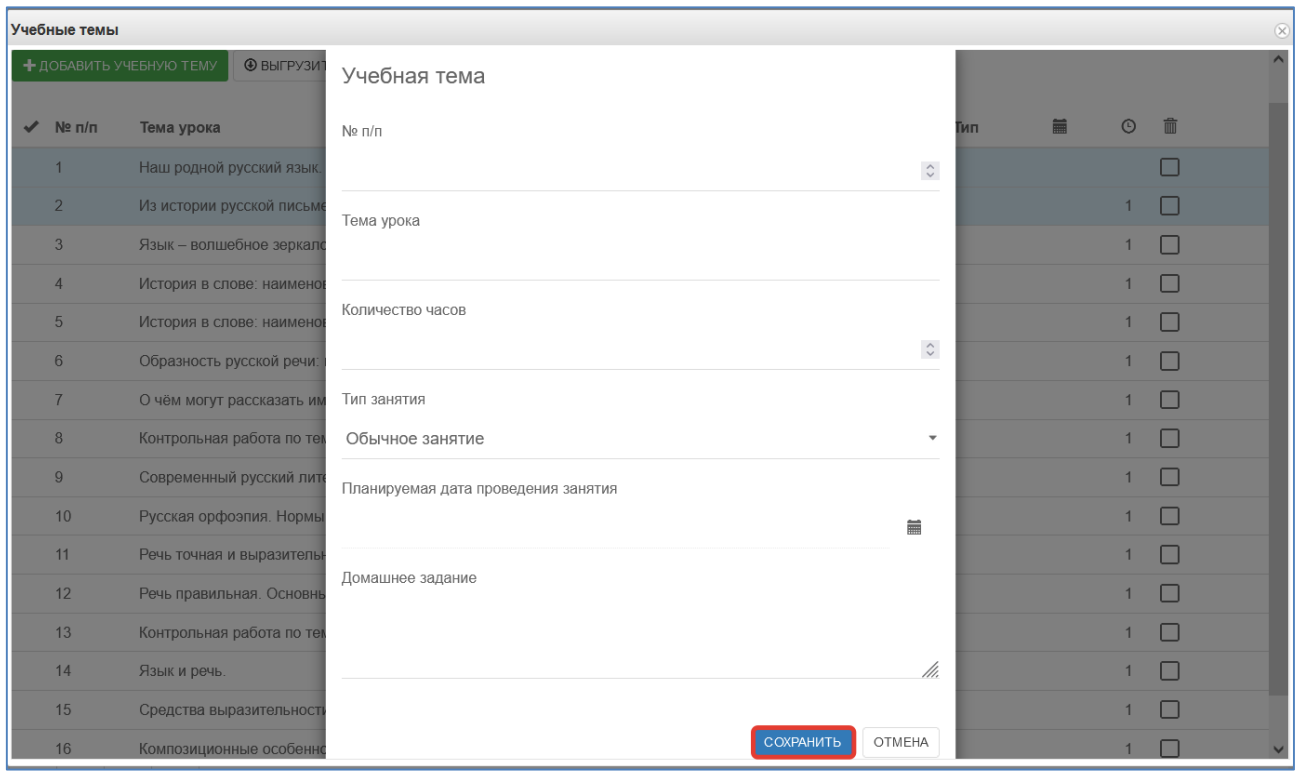

Рисунок 26 – Добавление темы

Для редактирования или удаления темы напротив нужной темы нажмите соответствующую кнопку.

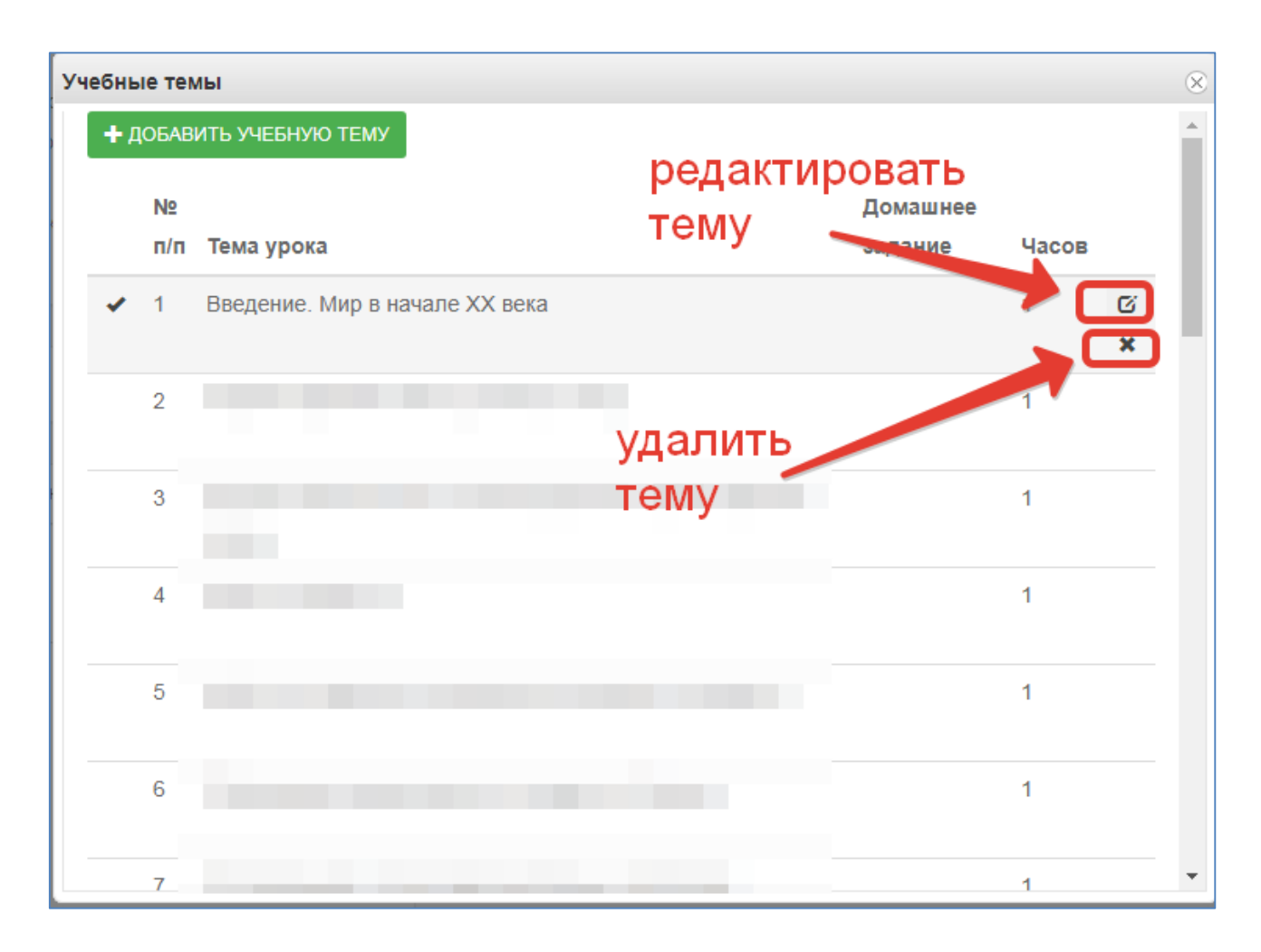

Рисунок 27 – Редактирование тем

Для загрузки тем из файла скачайте образец, заполните файл с темами по образцу, В файле необходимо прописать номер по порядку, название темы и количество часов, добавлена также возможность добавления в файл домашнего задания. При этом не нужно ставить границы ячеек, объединять ячейки и т.д. Файл с тематическим планированием должен быть в формате xls или xlsx, а название необходимо писать латинскими буквами без пробелов (допускаются нижние подчёрки). Выберите заполненный файл с компьютера, затем нажмите «Загрузить».

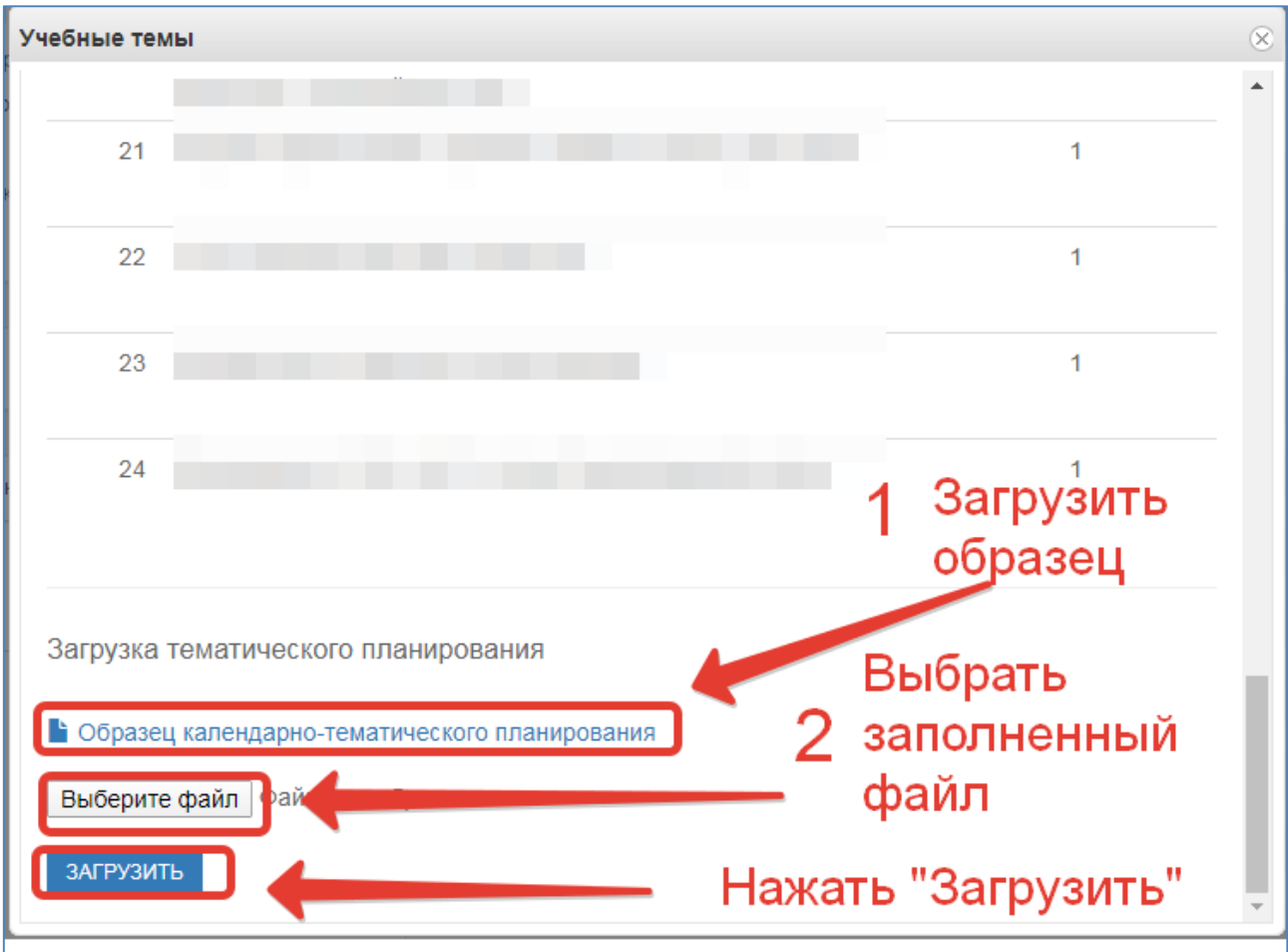

Рисунок 28 – Загрузка тем из файла

Темы из файла добавятся в конец списка тем.

11. Поле тема урока.

В данном поле для текущего дня можно выбрать тему урока из предварительно созданных тем:

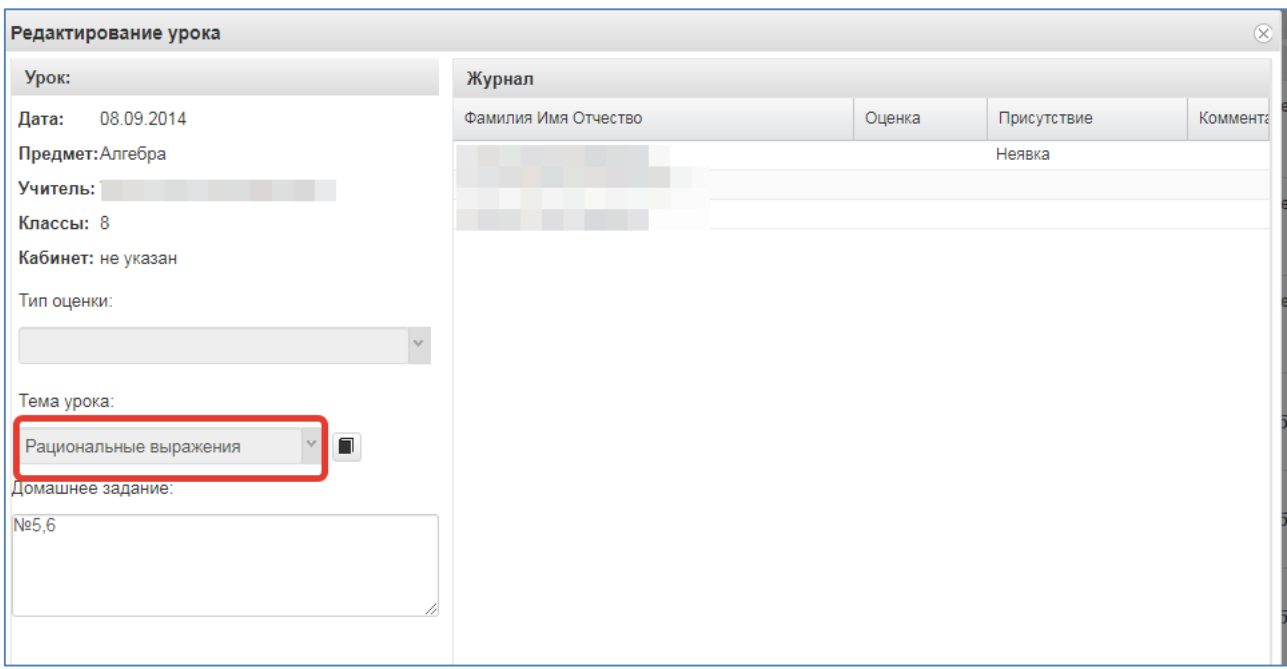

#### Рисунок 29 – Выбор темы

По окончанию редактирования журнала необходимо нажать кнопку «*Сохранить*» в правом нижнем углу. Для данного дня данные будут сохранены.

12. Редактирование списка учеников в журнале.

Для редактирования списка учеников в журнале необходимо кликнуть по названию журнала два раза, откроется окошко редактирования журнала. Нажимаем кнопку "Редактировать список учеников" внизу окошка.

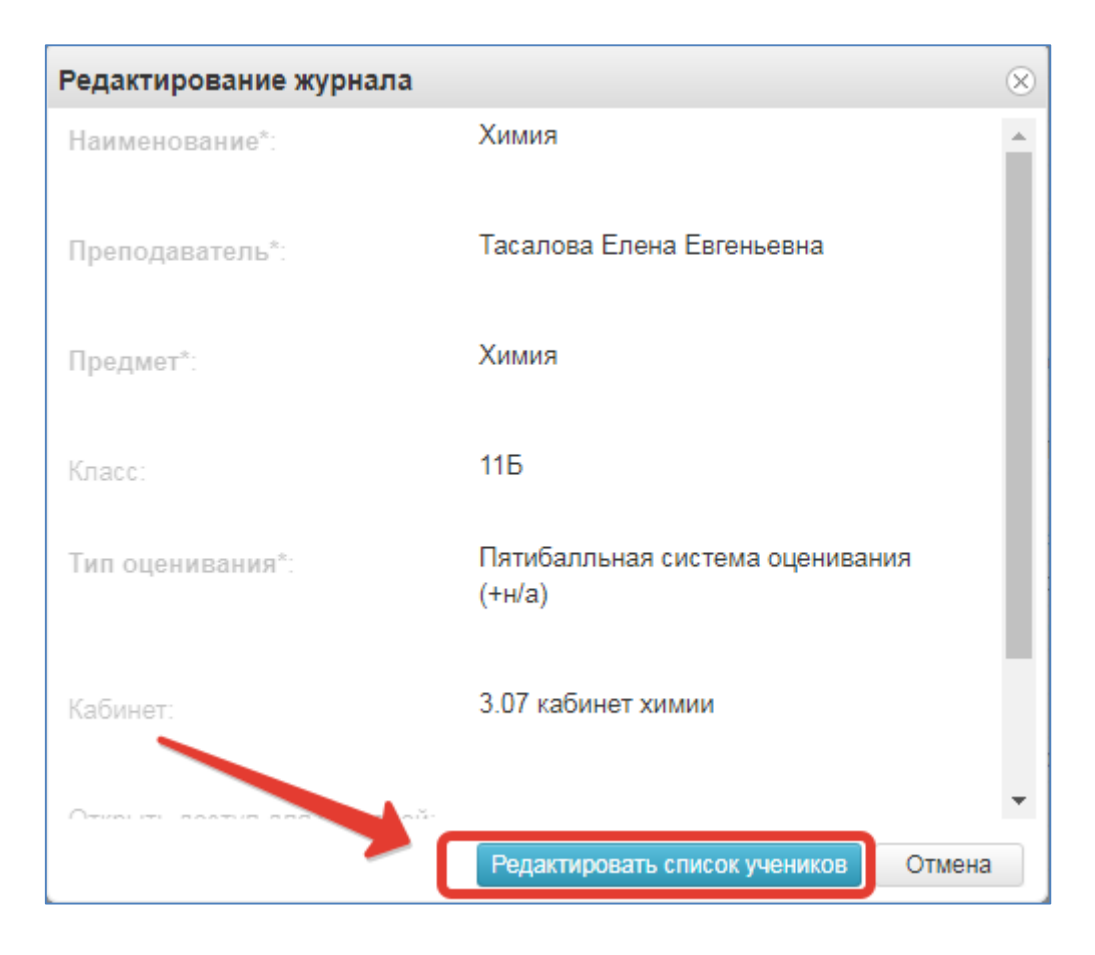

Рисунок 30 – Редактирование списка учеников

Откроется окошко, в котором выбираем учеников, которые должны быть в этом журнале. Можно выбирать учеников по одному, отмечая их галочками или же воспользоваться кнопками «Выбрать всех» и «Отменить выбор». После того, как все необходимые ученики будут отмечены, нажмите «Сохранить».

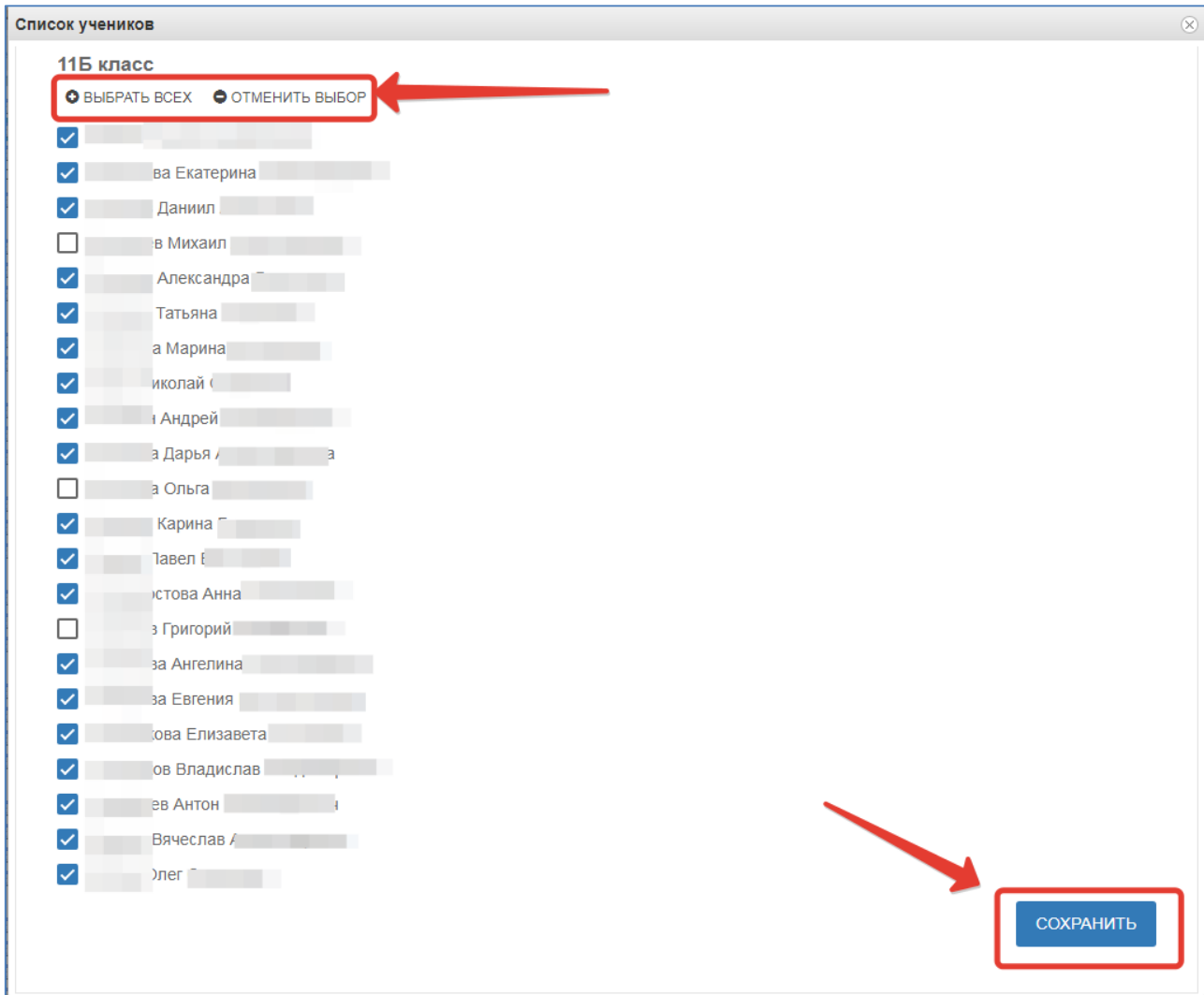

Рисунок 31 – Добавление учеников

13. Функция выбора периода.

Для удобства работы в журнале предусмотрена функция выбора периода, можно выбрать один месяц, четверть или триместр, полугодие, в зависимости от этого в журнале будет отображаться разное количество дат.

| Журнал: Алгебра 9А                   |          |                                    |        |       |                                                                             |       |       |       |       |       |       |       |           | $\bigodot \bigotimes$ |
|--------------------------------------|----------|------------------------------------|--------|-------|-----------------------------------------------------------------------------|-------|-------|-------|-------|-------|-------|-------|-----------|-----------------------|
| Сохранить<br>Добавить колонку        | Отменить | Третья четверть                    | $\vee$ |       | Для редактирования конкретного дня нужно щелкнуть по соответсвующей колонке |       |       |       |       |       |       |       |           | $\ddot{\sigma}$ .     |
| Фамилия Имя Отчество                 | 13.01    | Первая четверть<br>Вторая четверть |        | 24.01 | 27.01                                                                       | 29.01 | 31.01 | 03.02 | 05.02 | 07.02 | 10.02 | 12.02 | 13<br>Янв | Тема не задана        |
| Ваткин Игорь Павлович                |          | Третья четверть                    |        |       |                                                                             |       |       |       |       |       |       |       |           |                       |
| 2 Герасимов Никита Юрьевич           |          | Четвертая четверть<br>Сентябрь     |        |       |                                                                             |       |       |       |       |       |       |       | 15<br>Янв | Тема не задана        |
| 3 Дроздова Екатерина<br>Владимировна |          | Октябрь<br>Ноябрь                  |        |       |                                                                             |       |       |       |       |       |       |       | 17<br>Янв | Тема не задана        |
| Ефимов Андрей<br>Александрович       |          | Декабрь                            |        |       |                                                                             |       |       |       |       |       |       |       | 20        | Тема не задана        |
| 5 Золотова Юлия Сергеевна            |          | Январь<br>Февраль                  |        |       |                                                                             |       |       |       |       |       |       |       | Янв       |                       |
| 6 Иванов Евгений Русланович          |          | Март                               |        |       |                                                                             |       |       |       |       |       |       |       | 22        | Тема не задана        |
| Казанцева Дария<br>Вячеславовна      |          | Апрель<br>MAG                      |        |       |                                                                             |       |       |       |       |       |       |       | Янв       |                       |
| 8 Никазова Анна Павловна             |          |                                    |        |       |                                                                             |       |       |       |       |       |       |       | 24<br>Янв | Тема не задана        |
| 9 Парфёнов Михаил<br>Валерьевич      |          |                                    |        |       |                                                                             |       |       |       |       |       |       |       | 27        | Тема не задана        |
| 10 Петрова Алена Сергеевна           |          |                                    |        |       |                                                                             |       |       |       |       |       |       |       | Янв       |                       |
| 11 Романов Николай Андреевич         |          |                                    |        |       |                                                                             |       |       |       |       |       |       |       | 29<br>Янв | Тема не задана        |
| 12 Сенина Вероника Игоревна          |          |                                    |        |       |                                                                             |       |       |       |       |       |       |       | 31        | Тема не задана        |
| 13 Степанов Артём Павлович           |          |                                    |        |       |                                                                             |       |       |       |       |       |       |       | Янв       |                       |

Рисунок 32 – Выбор периода

14. Панель отображения тем и домашнего задания.

В правой стороне журнала находится панель с темами и домашними заданиями, это сделано для удобства работы, теперь не нужно заходить в редактирование каждого урока, чтобы увидеть, что было задано, на ближайшие даты всё это будет отображаться в панели справа.

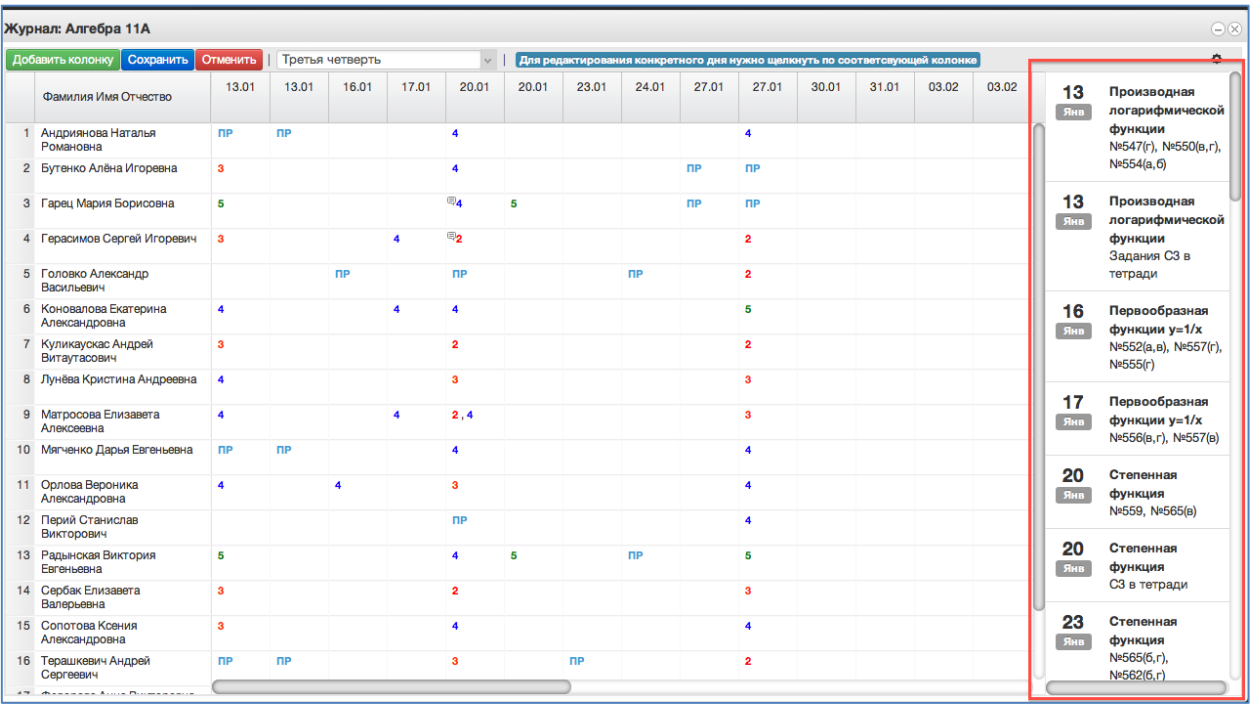

## Рисунок 33 – Темы уроков

15. Функции восстановления и синхронизации оценок.

Если оценки исчезли или перепрыгнули на другую дату, можно воспользоваться функциями восстановления или синхронизации.

При исчезновении или отсутствии оценок (это может быть при перегенерации расписания в школе), можно использовать функцию восстановления оценок. Для этого нажимаем на шестерёнку в правом верхнем углу журнала, а затем выбираем "Восстановить оценки". В открывшемся окошке подтверждаем восстановление нажатием кнопки "Восстановить".

|   | Журнал: Алгебра 11А                   |                         |                      |                 |                |                  |       |       |                      |                       |                      |       |   |                                                                             |           | $\bigodot$ $\bigotimes$             |
|---|---------------------------------------|-------------------------|----------------------|-----------------|----------------|------------------|-------|-------|----------------------|-----------------------|----------------------|-------|---|-----------------------------------------------------------------------------|-----------|-------------------------------------|
|   | Добавить колонку Сохранить            | Отменить                |                      | Третья четверть |                | $\vee$           |       |       |                      |                       |                      |       |   | Для редактирования конкретного дня нужно щелкнуть по соответсвующей колонке |           | $\Phi$ -                            |
|   | Фамилия Имя Отчество                  | 13.01                   | 13.01                | 16.01           | 17.01          | 20.01            | 20.01 | 23.01 | 24.01                | 27.01                 | 27.01                | 30.01 | 3 | Востановить оценки<br>Синхронизировать оценки с рассписанием фимической     |           | водная                              |
|   | 1 Андриянова Наталья<br>Романовна     | <b>nP</b>               | <b>NP</b>            |                 |                | 4                |       |       |                      |                       | $\overline{A}$       |       |   |                                                                             |           | функции<br>№547(г), №550(в,г),      |
|   | 2 Бутенко Алёна Игоревна              | $\mathbf{a}$            |                      |                 |                | 4                |       |       |                      | <b>n<sub>P</sub></b>  | <b>n<sub>P</sub></b> |       |   |                                                                             |           | Nº554(a, 6)                         |
|   | 3 Гарец Мария Борисовна               | 5                       |                      |                 |                | $\mathbf{E}_{4}$ | 5     |       |                      | <b>n</b> <sub>p</sub> | <b>n<sub>P</sub></b> |       |   |                                                                             | 13<br>Янв | Производная<br>логарифмической      |
|   | 4 Герасимов Сергей Игоревич           | 3                       |                      |                 | $\overline{a}$ | $\mathbf{E}_{2}$ |       |       |                      |                       | $\overline{2}$       |       |   |                                                                             |           | функции<br>Задания СЗ в             |
|   | 5 Головко Александр<br>Васильевич     |                         |                      | <b>nP</b>       |                | $\mathsf{IP}$    |       |       | <b>n<sub>P</sub></b> |                       | $\overline{2}$       |       |   |                                                                             |           | тетради                             |
| 6 | Коновалова Екатерина<br>Александровна | $\overline{4}$          |                      |                 | 4              | 4                |       |       |                      |                       | 5                    |       |   |                                                                             | 16<br>Янв | Первообразная<br>функции у=1/х      |
|   | Куликаускас Андрей<br>Витаутасович    | $\mathbf{3}$            |                      |                 |                | $\overline{2}$   |       |       |                      |                       | $\overline{2}$       |       |   |                                                                             |           | №552(а,в), №557(г),<br>Nº555(r)     |
|   | 8 Лунёва Кристина Андреевна           | $\overline{4}$          |                      |                 |                | $\mathbf{3}$     |       |       |                      |                       | 3                    |       |   |                                                                             | 17        | Первообразная                       |
|   | 9 Матросова Елизавета<br>Алексеевна   | $\overline{\mathbf{4}}$ |                      |                 | 4              | 2, 4             |       |       |                      |                       | з                    |       |   |                                                                             | Янв       | функции у=1/х<br>№556(в,г), №557(в) |
|   | 10 Мягченко Дарья Евгеньевна          | $\mathsf{IP}$           | <b>n<sub>P</sub></b> |                 |                | 4                |       |       |                      |                       | 4                    |       |   |                                                                             |           | Степенная                           |
|   | 11 Орлова Вероника<br>Александровна   | $\blacktriangle$        |                      | 4               |                | $\mathbf{3}$     |       |       |                      |                       | 4                    |       |   |                                                                             | 20<br>Янв | функция                             |
|   | 12 Перий Станислав<br>Викторович      |                         |                      |                 |                | <b>TIP</b>       |       |       |                      |                       | 4                    |       |   |                                                                             |           | Nº559, Nº565(B)                     |
|   | 13 Радынская Виктория<br>Евгеньевна   | 5                       |                      |                 |                | $\boldsymbol{A}$ | 5     |       | <b>n<sub>P</sub></b> |                       | 5                    |       |   |                                                                             | 20<br>Янв | Степенная<br>функция                |
|   | 14 Сербак Елизавета<br>Валерьевна     | 3                       |                      |                 |                | $\overline{2}$   |       |       |                      |                       | $\mathbf{a}$         |       |   |                                                                             |           | СЗ в тетради                        |
|   | 15 Сопотова Ксения<br>Александровна   | $\mathbf{3}$            |                      |                 |                | 4                |       |       |                      |                       | 4                    |       |   |                                                                             | 23<br>Янв | Степенная<br>функция                |
|   | 16 Терашкевич Андрей<br>Сергеевич     | <b>nP</b>               | <b>n<sub>P</sub></b> |                 |                | $\mathbf{3}$     |       | ПP    |                      |                       | $\overline{2}$       |       |   |                                                                             |           | №565(б,г),<br>Nº562(6, г)           |
|   | <b>47 - Accounts Aves Boundary</b>    |                         |                      |                 |                |                  |       |       |                      |                       |                      |       |   |                                                                             |           |                                     |

Рисунок 34 – Восстановление оценок

При перепрыгивании оценок с одной даты на другую можно использовать функцию синхронизации. Для этого нажимаем на шестерёнку в верхнем правом углу журнала и выбираем "Синхронизировать оценки с расписанием". В открывшемся окошке подтверждаем синхронизацию нажатием кнопки "Синхронизировать".

|   | Журнал: Алгебра 11А                     |                       |                      |                 |       |                           |       |       |                      |                      |                         |       |                                                                             |           | $\bigcirc$                           |
|---|-----------------------------------------|-----------------------|----------------------|-----------------|-------|---------------------------|-------|-------|----------------------|----------------------|-------------------------|-------|-----------------------------------------------------------------------------|-----------|--------------------------------------|
|   | Добавить колонку Сохранить              | Отменить              |                      | Третья четверть |       | $\sim$                    |       |       |                      |                      |                         |       | Для редактирования конкретного дня нужно щелкнуть по соответсвующей колонке |           | $\ddot{\circ}$ .                     |
|   | Фамилия Имя Отчество                    | 13.01                 | 13.01                | 16.01           | 17.01 | 20.01                     | 20.01 | 23.01 | 24.01                | 27.01                | 27.01                   | 30.01 | Востановить оценки                                                          |           | водная                               |
| 1 | Андриянова Наталья<br>Романовна         | <b>n<sub>P</sub></b>  | <b>n<sub>P</sub></b> |                 |       | 4                         |       |       |                      |                      | 4                       |       | Синхронизировать оценки с рассписанием ифмической                           |           | Функции<br>№547(г), №550(в,г),       |
|   | 2 Бутенко Алёна Игоревна                | 3                     |                      |                 |       | 4                         |       |       |                      | <b>nP</b>            | <b>nP</b>               |       |                                                                             |           | Nº554(a, 6)                          |
|   | 3 Гарец Мария Борисовна                 | 5                     |                      |                 |       | $\mathbf{E}_{\mathbf{A}}$ | Б     |       |                      | <b>n<sub>P</sub></b> | <b>n<sub>P</sub></b>    |       |                                                                             | 13<br>Янв | Производная<br>логарифмической       |
|   | 4 Герасимов Сергей Игоревич             | $\mathbf{3}$          |                      |                 | A.    | $\mathbb{F}_2$            |       |       |                      |                      | $\overline{2}$          |       |                                                                             |           | функции<br>Задания СЗ в              |
|   | 5 Головко Александр<br>Васильевич       |                       |                      | <b>nP</b>       |       | nP                        |       |       | <b>NP</b>            |                      | $\overline{2}$          |       |                                                                             |           | тетради                              |
|   | 6 Коновалова Екатерина<br>Александровна | 4                     |                      |                 | 4     | 4                         |       |       |                      |                      | 5                       |       |                                                                             | 16<br>Янв | Первообразная<br>функции у=1/х       |
|   | 7 Куликаускас Андрей<br>Витаутасович    | $\mathbf{3}$          |                      |                 |       | $\overline{\mathbf{2}}$   |       |       |                      |                      | $\overline{\mathbf{2}}$ |       |                                                                             |           | №552(а, в), №557(г),<br>Nº555(r)     |
|   | 8 Лунёва Кристина Андреевна             | $\overline{4}$        |                      |                 |       | $\mathbf{a}$              |       |       |                      |                      | $\mathbf{3}$            |       |                                                                             |           | Первообразная                        |
|   | 9 Матросова Елизавета<br>Алексеевна     | 4                     |                      |                 | 4     | 2, 4                      |       |       |                      |                      | 3                       |       |                                                                             | 17<br>Янв | функции у=1/х<br>Nº556(в,г), №557(в) |
|   | 10 Мягченко Дарья Евгеньевна            | <b>n<sub>P</sub></b>  | <b>n<sub>P</sub></b> |                 |       | 4                         |       |       |                      |                      | 4                       |       |                                                                             |           |                                      |
|   | 11 Орлова Вероника<br>Александровна     | $\overline{4}$        |                      | 4               |       | 3                         |       |       |                      |                      | $\blacktriangle$        |       |                                                                             | 20<br>Янв | Степенная<br>функция                 |
|   | 12 Перий Станислав<br>Викторович        |                       |                      |                 |       | <b>nP</b>                 |       |       |                      |                      | 4                       |       |                                                                             |           | Nº559, Nº565(B)                      |
|   | 13 Радынская Виктория<br>Евгеньевна     | 5                     |                      |                 |       | 4                         | 5     |       | <b>n<sub>P</sub></b> |                      | 5                       |       |                                                                             | 20<br>Янв | Степенная<br>функция                 |
|   | 14 Сербак Елизавета<br>Валерьевна       | $\mathbf{a}$          |                      |                 |       | $\overline{2}$            |       |       |                      |                      | $\mathbf{a}$            |       |                                                                             |           | СЗ в тетради                         |
|   | 15 Сопотова Ксения<br>Александровна     | 3                     |                      |                 |       | 4                         |       |       |                      |                      | $\blacktriangle$        |       |                                                                             | 23<br>Янв | Степенная<br>функция                 |
|   | 16 Терашкевич Андрей<br>Сергеевич       | <b>n</b> <sub>P</sub> | <b>n<sub>P</sub></b> |                 |       | $\mathbf{a}$              |       | ПP    |                      |                      | $\overline{2}$          |       |                                                                             |           | Nº565(б,г),<br>Nº562(6, г)           |
|   | <b>AT PRODUCED ACTS BUSINESSES</b>      |                       |                      |                 |       |                           |       |       |                      |                      |                         |       |                                                                             |           |                                      |

Рисунок 35 – Синхронизация оценок

16. Добавление колонок для выставления оценок.

Если необходимо добавить новое занятие, нужно нажать на *Добавить колонку.* Таким образом, выставляются оценки за четверть, добавляется новая колонка с датой последнего урока или с последующей датой.

|                | $\ominus \otimes$<br>Журнал: Алгебра 9А |          |           |                 |       |              |       |       |       |       |       |       |                                                                             |       |       |           |                |
|----------------|-----------------------------------------|----------|-----------|-----------------|-------|--------------|-------|-------|-------|-------|-------|-------|-----------------------------------------------------------------------------|-------|-------|-----------|----------------|
|                | Сохранить<br>Добавить колонку           | Отменить |           | Третья четверть |       | $\checkmark$ |       |       |       |       |       |       | Для редактирования конкретного дня нужно щелкнуть по соответсвующей колонке |       |       |           | $0 -$          |
|                | Фамилия Имя Отчество                    | 13.01    | 15.01     | 17.01           | 20.01 | 22.01        | 24.01 | 27.01 | 29.01 | 31.01 | 03.02 | 05.02 | 07.02                                                                       | 10.02 | 12.02 | 13<br>Янв | Тема не задана |
|                | Ваткин Игорь Павлович                   |          | <b>nP</b> |                 |       |              |       |       |       |       |       |       |                                                                             |       |       |           |                |
|                | 2 Герасимов Никита Юрьевич              |          |           |                 |       |              |       |       |       |       |       |       |                                                                             |       |       | 15<br>Янв | Тема не задана |
|                | 3 Дроздова Екатерина<br>Владимировна    |          |           |                 |       |              |       |       |       |       |       |       |                                                                             |       |       | 17<br>Янв | Тема не задана |
| $\overline{4}$ | Ефимов Андрей<br>Александрович          |          |           |                 |       |              |       |       |       |       |       |       |                                                                             |       |       | 20        | Тема не задана |
| 5              | Золотова Юлия Сергеевна                 |          |           |                 |       |              |       |       |       |       |       |       |                                                                             |       |       | Янв       |                |
|                | 6 Иванов Евгений Русланович             |          |           |                 |       |              |       |       |       |       |       |       |                                                                             |       |       | 22        | Тема не задана |
| $\overline{7}$ | Казанцева Дария<br>Вячеславовна         |          |           |                 |       |              |       |       |       |       |       |       |                                                                             |       |       | Янв       |                |
|                | 8 Никазова Анна Павловна                |          |           |                 |       |              |       |       |       |       |       |       |                                                                             |       |       | 24<br>Янв | Тема не задана |
|                | 9 Парфёнов Михаил<br>Валерьевич         |          |           |                 |       |              |       |       |       |       |       |       |                                                                             |       |       | 27        | Тема не задана |
|                | 10 Петрова Алена Сергеевна              |          |           |                 |       |              |       |       |       |       |       |       |                                                                             |       |       | Янв       |                |
| 11             | Романов Николай Андреевич               |          |           |                 |       |              |       |       |       |       |       |       |                                                                             |       |       | 29<br>Янв | Тема не задана |
|                | 12 Сенина Вероника Игоревна             |          |           |                 |       |              |       |       |       |       |       |       |                                                                             |       |       |           |                |
|                | 13 Степанов Артём Павлович              |          |           |                 |       |              |       |       |       |       |       |       |                                                                             |       |       | 31<br>Янв | Тема не задана |

Рисунок 36 – Добавление колонки

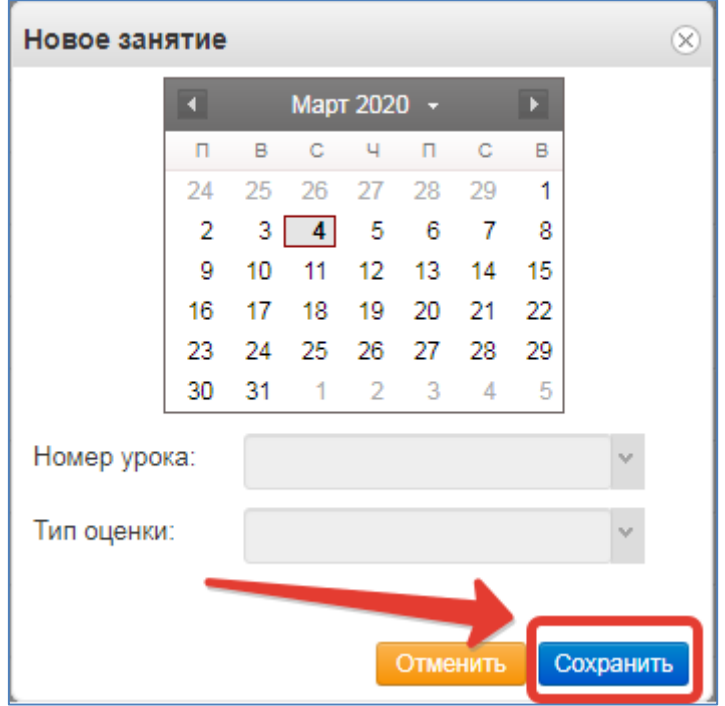

При нажатии на иконку появится следующее рабочее окно.

Рисунок 37 – Окно добавления урока

В него можно внести данные для добавления нового занятия. Поля "Дата учебного дня" (выбирается на календаре) и "Номер урока" не должны оставаться незаполненными. При создании колонки оценки за четверть необходимо выбрать в рабочем окне соответствующий тип оценки. После ввода данных нажать кнопку "Сохранить".

Для выставления отметки за период необходимо нажать на значок шестеренки и выбрать «Выставить отметку за период».

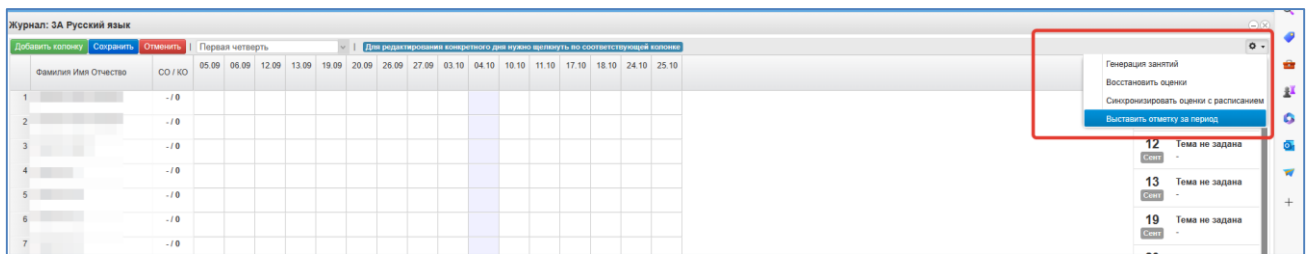

Рисунок 38 – Выставление отметки за период

Примечание – такая возможность будет, если в настройках школы разрешено выставление отметок за период вручную.

#### <span id="page-28-0"></span>**5.2 Работа с расписанием в ЭЖ**

Для просмотра, создания и редактирования расписания необходимо нажать на иконку на рабочем столе «Расписание занятий».

| <b>А</b> Электронные услуги | H                            |             |              |
|-----------------------------|------------------------------|-------------|--------------|
| Мои файлы                   | ՄՄՄ<br>Расписание<br>занятий | Журналы     | Отчеты       |
|                             |                              |             | R            |
| Формирование                | Результаты                   | Заявления в | Прием        |
| отчетов                     | тестирования                 | ОУ          | заявлений на |
|                             |                              |             | запись в     |
|                             |                              |             | детский сад  |

Рисунок 39 - Расписание

В рабочем окне «Расписание занятий» находятся следующие элементы:

- 1. Выбор класса для просмотра расписания (цифра 1 на рисунке ниже).
- 2. Выбор периода (цифра 2 на рисунке ниже)

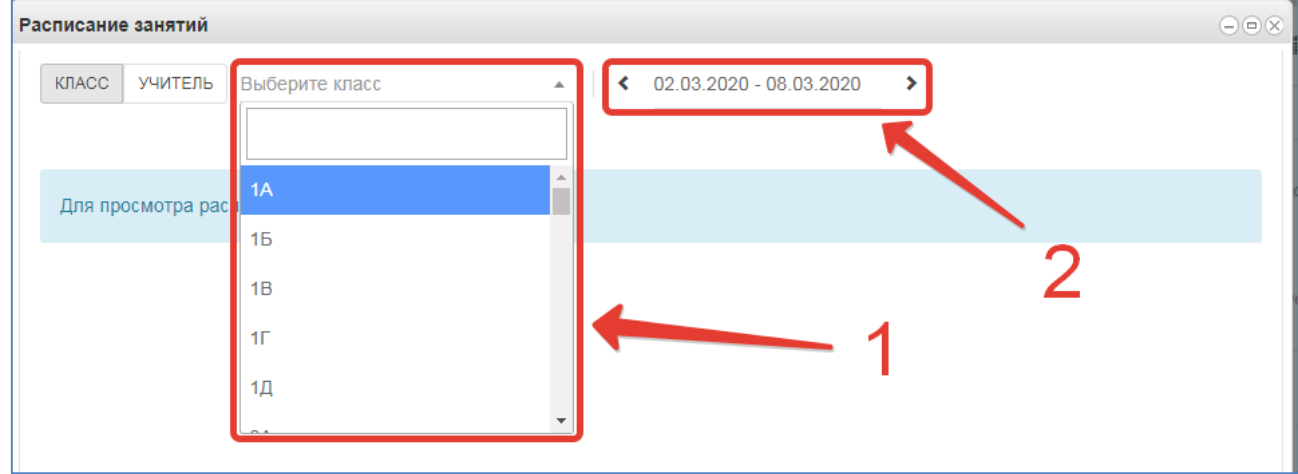

Рисунок 40 – Параметры просмотра расписания

Несколько классов для просмотра выбрать нельзя. Можно при помощи стрелок переключаться между учебными неделями. При выборе конкретной даты откроется вся неделя с этой датой.

| Расписание занятий<br>КЛАСС<br>УЧИТЕЛЬ | 15                        | $\overline{\phantom{a}}$     | 02.03.2020 - 08.03.2020<br>⋖ | ⋟                     |                       | $\Theta$ $\Theta$ $\otimes$ |
|----------------------------------------|---------------------------|------------------------------|------------------------------|-----------------------|-----------------------|-----------------------------|
|                                        | Понедельник<br>02.03.2020 | <b>Вторник</b><br>03.03.2020 | Среда<br>04.03.2020          | Четверг<br>05.03.2020 | Пятница<br>06.03.2020 | Суббота<br>07.03.2020       |
| ЗВОНКИ                                 |                           |                              |                              |                       |                       |                             |
| $1.08:30 - 09:10$                      | Русский язык              | Математика                   | Русский язык                 | Русский язык          | Родной русский язык   |                             |
| $2.09:25 - 10:05$                      | Литературное чтение       | Физическая культура          | Литературное чтение          | Литературное чтение   | Математика            |                             |
| $3.10:20 - 11:00$                      | Математика                | Русский язык                 | Окружающий мир               | Математика            | Окружающий мир        |                             |
| $4.11:15 - 11:55$                      | Музыка                    | Литературное чтение          | Изобразительное искусство    | Физическая культура   | Технология            |                             |
| $5.12:15 - 12:55$                      |                           |                              |                              |                       | Физическая культура   |                             |

Рисунок 41 – Просмотр расписания

3. Панель учителей для просмотра расписания.

Также возможно просмотреть расписание занятий не только по классам, но и по конкретному учителю.

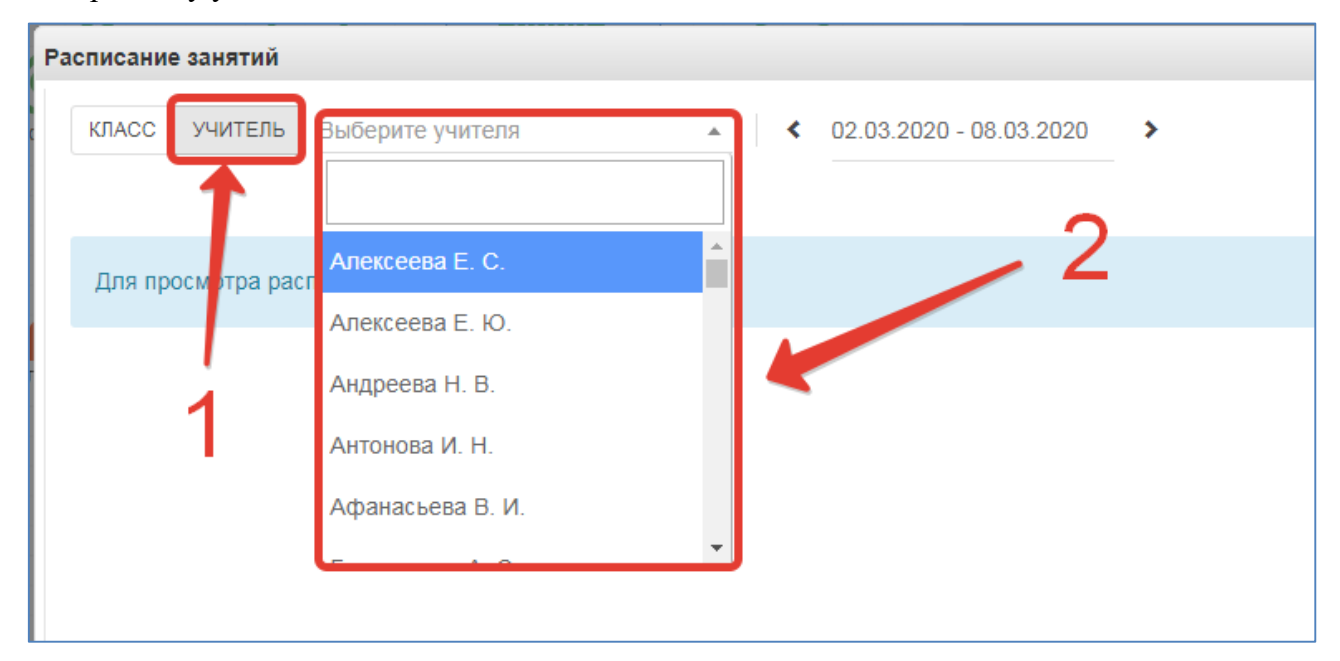

Рисунок 42 – Просмотр расписания по учителям

По щелчку по записи занятия в поле расписания автоматически открывается окно редактирования журнала для данного занятия (руководство см. выше)

Для расписания учителя доступно сравнение расписания двух выбранных недель. Выберите учителя, выберите одену неделю, затем поставьте галочку «Сравнить расписание» и выберите неделю, с которой будет проходить сравнение.

|                      | Расписание занятий                      |                       | Класс Учитель Сводное Звонки Каникулы Управление |                       |                                                   |                                  |                     |                                        |                                                        |       |                                  |                                                       |                                            | $\bigcirc$ $\bigcirc$ $\times$ |
|----------------------|-----------------------------------------|-----------------------|--------------------------------------------------|-----------------------|---------------------------------------------------|----------------------------------|---------------------|----------------------------------------|--------------------------------------------------------|-------|----------------------------------|-------------------------------------------------------|--------------------------------------------|--------------------------------|
|                      |                                         | $\mathbf{v}$          | 20.11.2023 - 26.11.2023 $\rightarrow$            |                       | √ Сравнить расписание < 13.11.2023 - 19.11.2023 > |                                  |                     |                                        |                                                        |       |                                  |                                                       |                                            |                                |
|                      | Понедельник<br>20.11.2023               | Вторник<br>21.11.2023 | Среда<br>22.11.2023                              | Четверг<br>23.11.2023 | Пятница<br>24.11.2023                             | Суббота Воск<br>25.11.2023 26.11 |                     | Понедельник<br>13.11.2023              | Вторник<br>14.11.2023                                  | Среда | Четверг<br>15.11.2023 16.11.2023 | Пятница<br>17.11.2023                                 | Суббота Воскресен<br>18.11.2023 19.11.2023 |                                |
|                      | Шестые классы                           |                       |                                                  |                       |                                                   |                                  | Первая смена        |                                        |                                                        |       |                                  |                                                       |                                            |                                |
| 0.12:10<br>$-12:50$  |                                         |                       |                                                  |                       |                                                   |                                  | 0.07:50<br>$-08:30$ |                                        |                                                        |       |                                  |                                                       |                                            |                                |
| $-13:40$ язык        | 1. 13:00 6В Иностранный<br>(английский) |                       |                                                  |                       |                                                   |                                  | 1.08:30<br>$-09:10$ |                                        |                                                        |       | ЯЗЫК<br>(английский)             | 4Г Иностранный 9Б Иностранный<br>язык<br>(английский) |                                            |                                |
| 2.14:00<br>$-14:40$  |                                         |                       |                                                  |                       |                                                   |                                  | $-10:00$            | 2. 09:20 9А Иностранный<br>ЯЗЫК        | 4Б Иностранный<br>ЯЗЫК                                 |       | 4В Иностранный<br>ЯЗЫК           |                                                       |                                            |                                |
| 3. 14:55<br>$-15:35$ |                                         |                       | 6В Иностранный<br>ЯЗЫК<br>(английский)           |                       | 6В Иностранный<br>язык<br>(английский)            |                                  |                     | (английский)                           | (английский)<br>4А Иностранный<br>ЯЗЫК<br>(английский) |       | (английский)                     |                                                       |                                            |                                |
| 4.15:45<br>$-16:25$  |                                         |                       |                                                  |                       |                                                   |                                  | 3.10:15             |                                        | 9А Иностранный                                         |       | 4А Иностранный                   |                                                       |                                            |                                |
| 5, 16:35<br>$-17:15$ |                                         |                       |                                                  |                       |                                                   |                                  | $-10:55$            |                                        | ЯЗЫК<br>(английский)                                   |       | ЯЗЫК<br>(английский)             |                                                       |                                            |                                |
| 6, 17:25<br>$-18:05$ |                                         |                       |                                                  |                       |                                                   |                                  | $-11:55$            | 4. 11:15 9А Информатика 4В Иностранный | язык                                                   |       | ЯЗЫК                             | <b>8А Иностранный</b> 9А Иностранный<br>ЯЗЫК          |                                            |                                |
|                      | Первая смена                            |                       |                                                  |                       |                                                   |                                  |                     |                                        | (английский)                                           |       | (английский)                     | (английский)                                          |                                            |                                |
| 0.07:50              |                                         |                       |                                                  |                       |                                                   |                                  |                     |                                        | <b>8А Иностранный</b><br>ЯЗЫК                          |       |                                  |                                                       |                                            |                                |

Рисунок 43 – Сравнение расписания

#### 4. Просмотр звонков

Выберите вкладку «Звонки», отобразится расписание звонков с указанием продолжительности уроков и перемен.

| Расписание занятий |                    |           |                         |          |  |  |  |  |  |  |
|--------------------|--------------------|-----------|-------------------------|----------|--|--|--|--|--|--|
| Учитель<br>Класс   | Каникулы<br>Звонки |           |                         |          |  |  |  |  |  |  |
| N <sub>2</sub>     | Начало             | Окончание | Продолжительность урока | Перемена |  |  |  |  |  |  |
| Первая смена       |                    |           |                         |          |  |  |  |  |  |  |
| 1 ypok             | 08:30              | 09:10     | 40 минут                | 10 минут |  |  |  |  |  |  |
| 2 урок             | 09:20              | 10:00     | 40 минут                | 15 минут |  |  |  |  |  |  |
| 3 урок             | 10:15              | 10:55     | 40 минут                | 15 минут |  |  |  |  |  |  |
| 4 урок             | 11:10              | 11:50     | 40 минут                | 15 минут |  |  |  |  |  |  |
| 5 урок             | 12:05              | 12:45     | 40 минут                | 15 минут |  |  |  |  |  |  |
| 6 урок             | 13:00              | 13:40     | 40 минут                | 15 минут |  |  |  |  |  |  |
| 7 урок             | 13:55              | 14:35     | 40 минут                | 10 минут |  |  |  |  |  |  |
| 8 урок             | 14:45              | 15:25     | 40 минут                |          |  |  |  |  |  |  |

Рисунок 44 – Просмотр звонков

5. Просмотр каникул и периодов обучения

Выберите вкладку «Каникулы», выберите класс, отобразятся периоды обучения для этого класса с указанием даты начала и окончания периода. Если в школе внесены данные о каникулах, то они также будут здесь отображены.

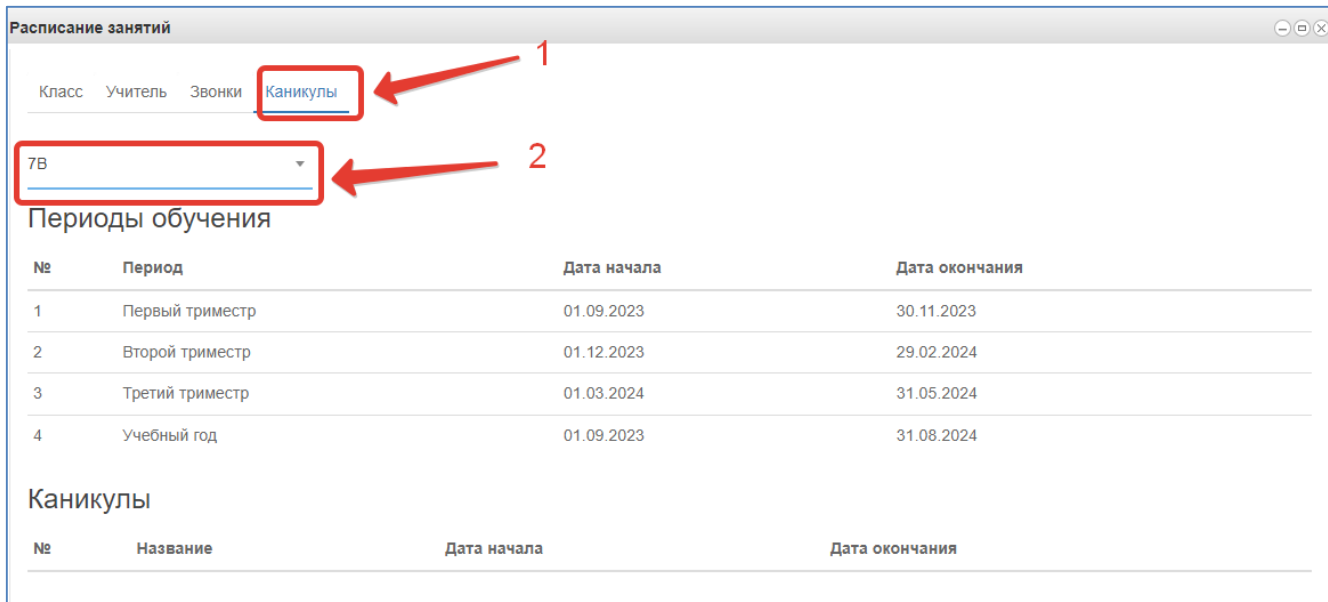

Рисунок 45 – Просмотр периодов обучения

## **5.3 Формирование отчетности.**

<span id="page-32-0"></span>Отчётность формируется следующим образом:

1. Нажимаем на иконку Формирование отчётности на рабочем столе.

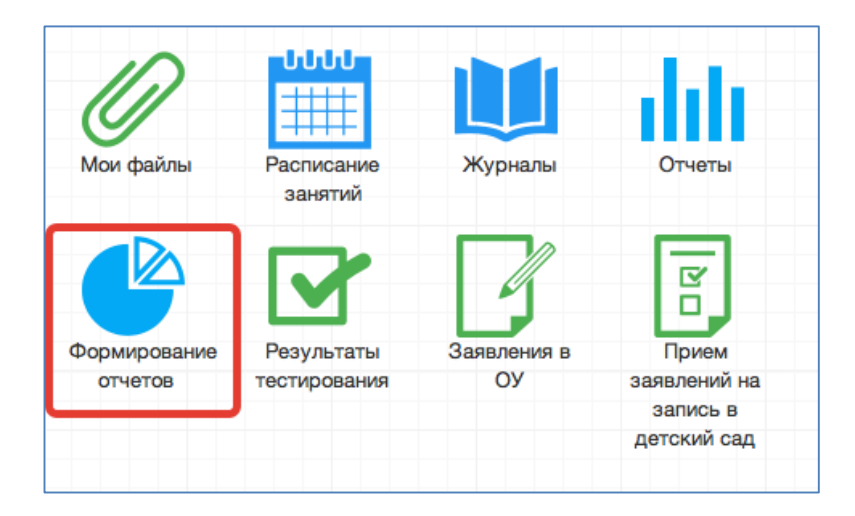

Рисунок 46 – Формирование отчётов

2. В появившемся окне выбираем параметры для формирования отчета (слева).

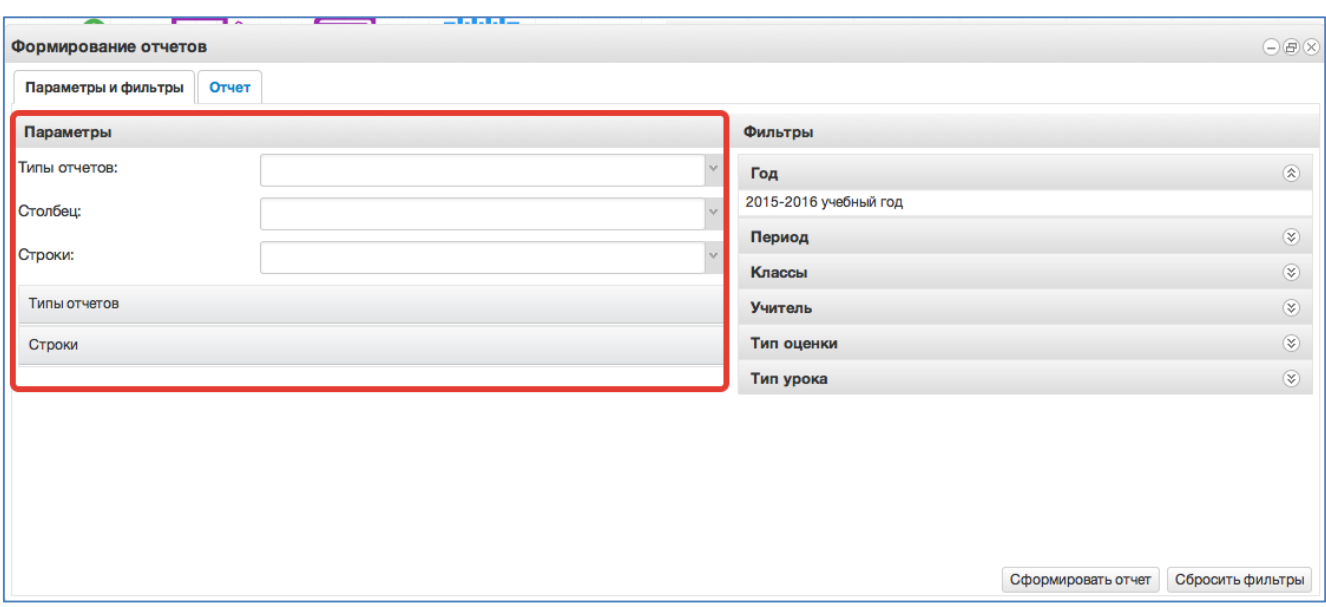

Рисунок 47 - Параметры отчета

3. Далее справа выбираем фильтры для формирования и нажимаем *Сформировать отчет.*

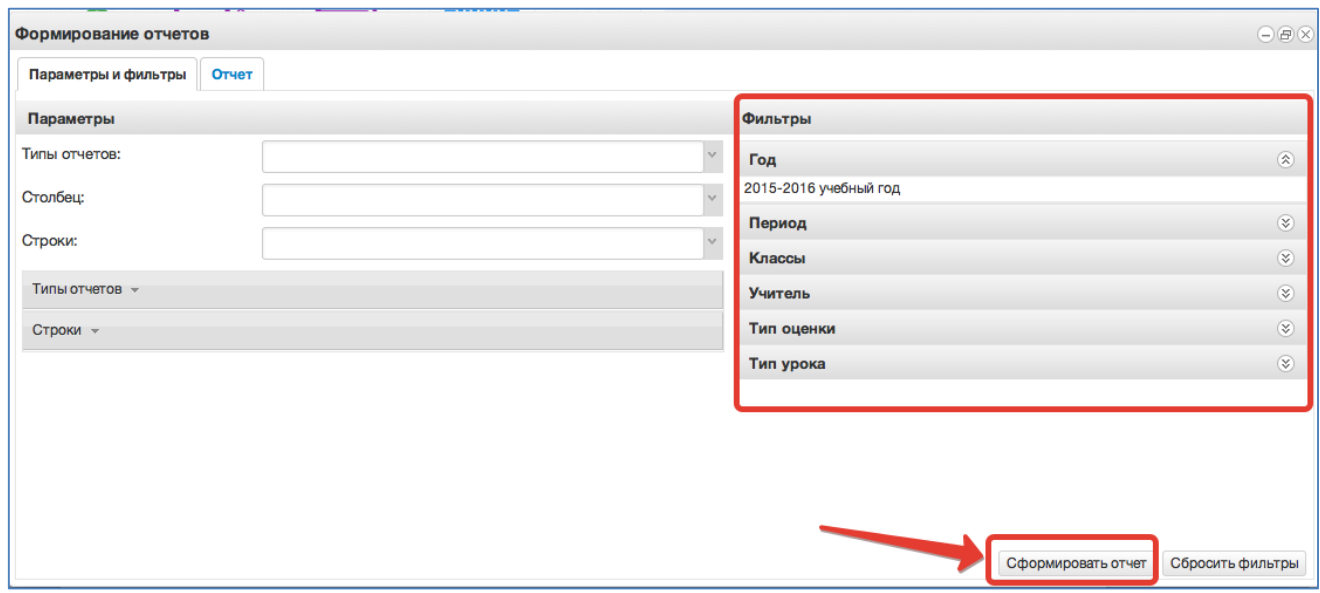

Рисунок 48 - Фильтры

4. Получаем сформированный отчет, который можно вывести в excel (кнопка «Выгрузить в Excel»).

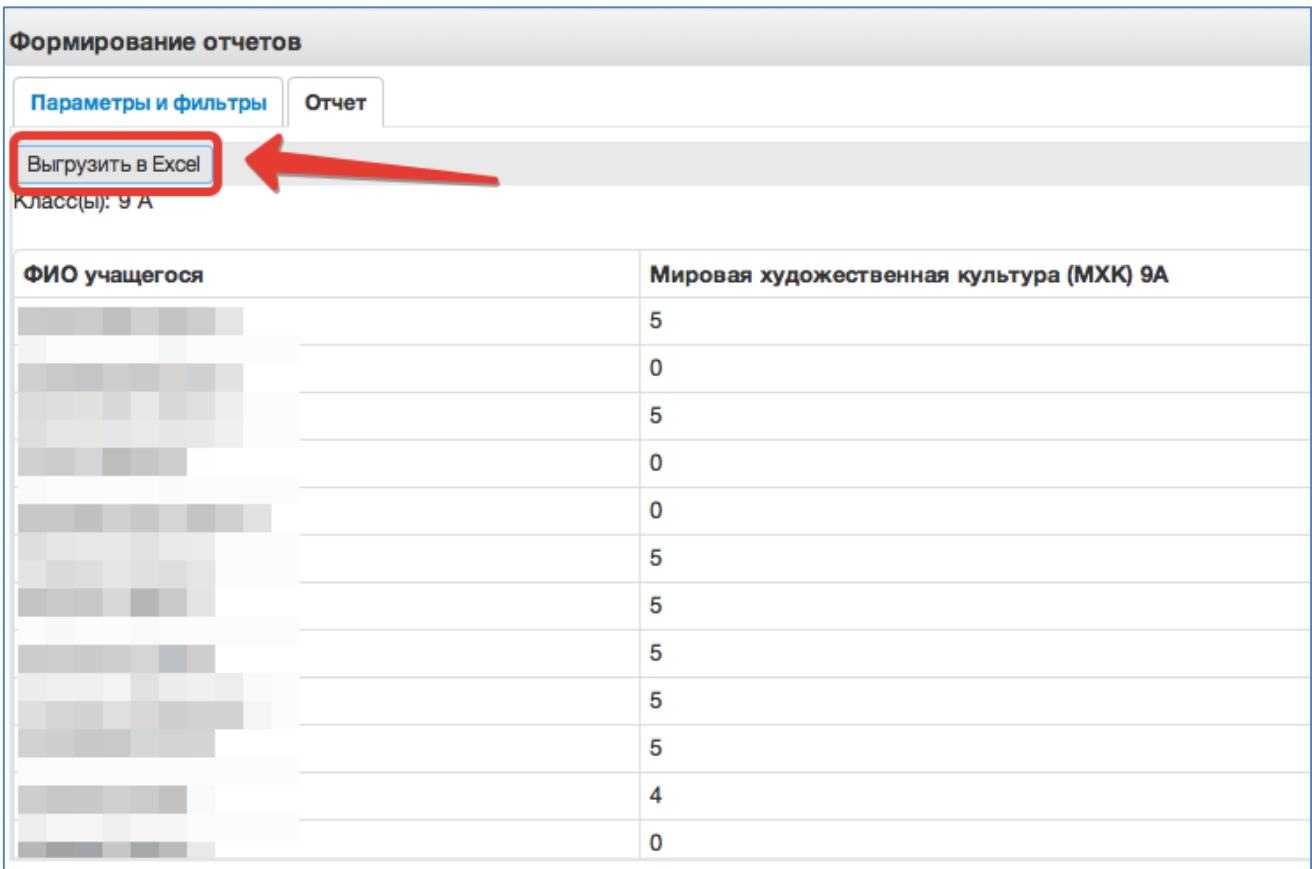

Рисунок 49 – Выгрузка в файл

Отчёты также можно формировать при помощи иконки "Отчёты".

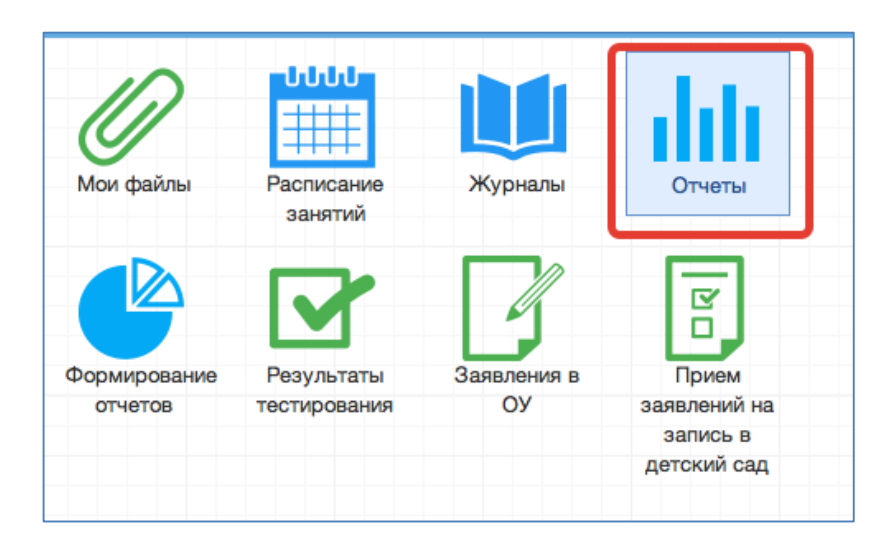

Рисунок 50 - Отчеты

1. Вывод списка учеников класса.

Необходимо выбрать "Ученики", затем выбрать класс. После этого нажать "Сформировать" (отчёт выведется в окошке справа) или "Выгрузить"(отчёт откроется в Excel).

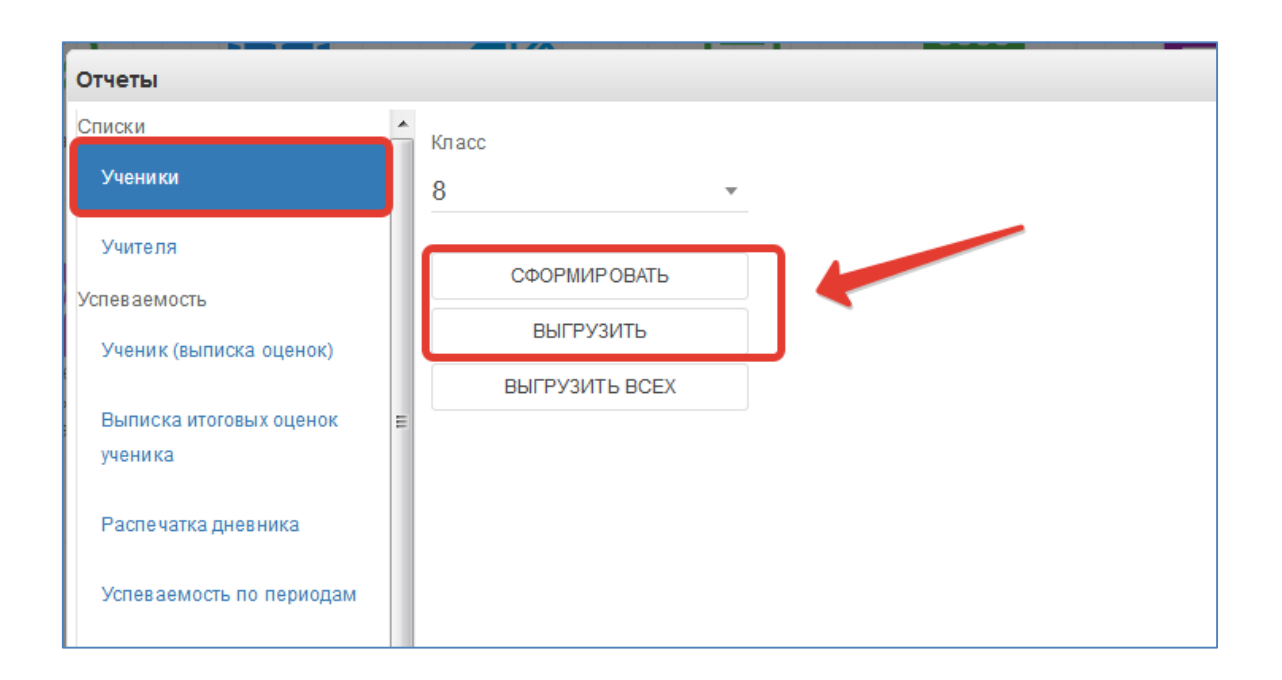

Если нажать кнопку "Выгрузить всех", отчёт откроется в Excel с полным списком учеников школы.

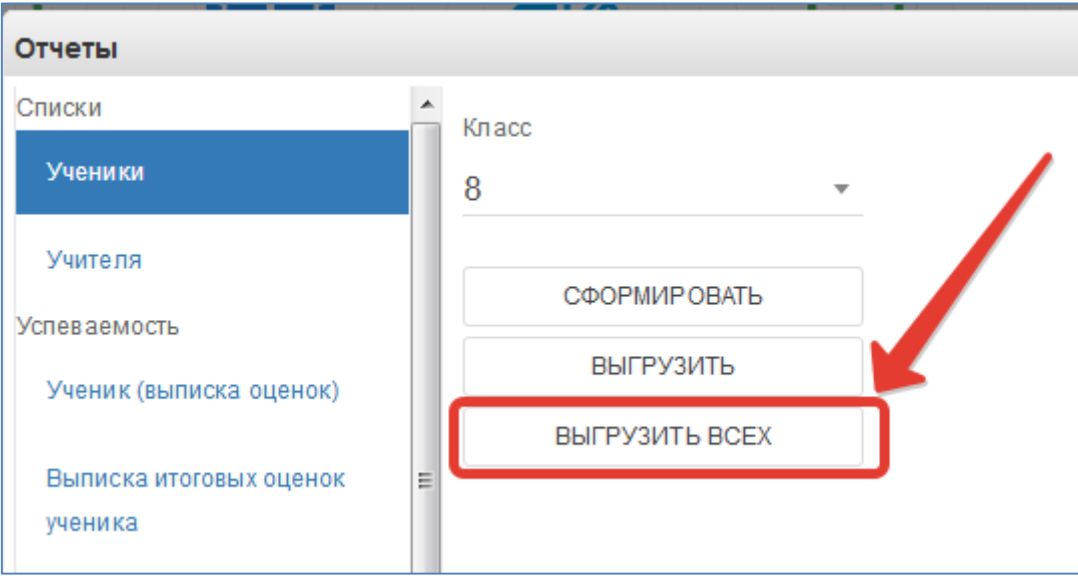

## 1) Вывод списка учителей.

Выбираем раздел "Учителя. При нажатии на "Сформировать" отчёт выведется в окошке справа, "Выгрузить" – отчёт откроется в Excel.

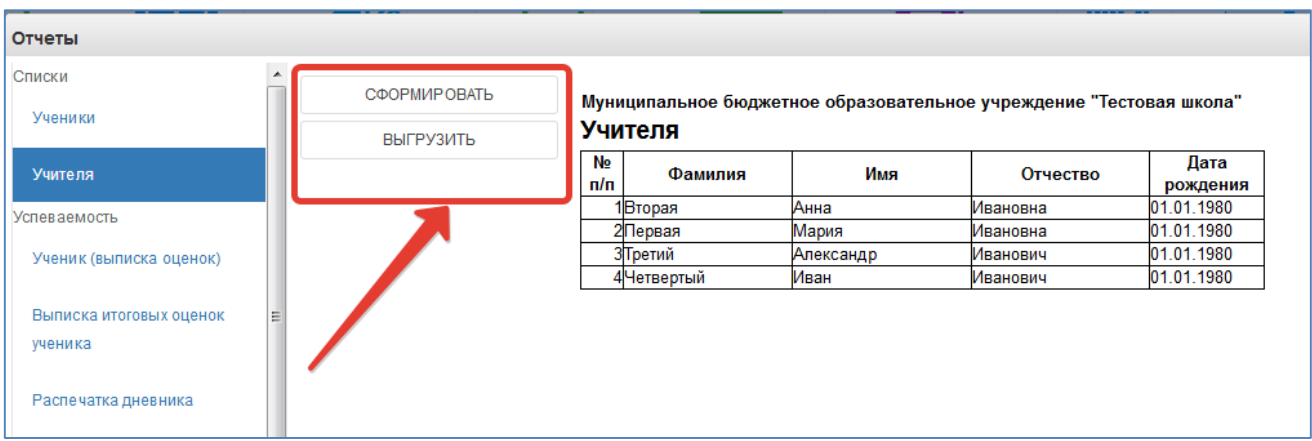

2) Вывод выписки оценок.

Нажимаем "Ученик (выписка оценок)".

Данный отчёт можно сформировать на одного ученика или на весь класс.

Чтобы сформировать отчёт на одного ученика, необходимо в параметрах отчёта заполнить поля "Класс" и "Учащийся", после чего нажать кнопку "Сформировать" (отчёт выведется в окошке справа) или "Выгрузить"(отчёт откроется в Excel) (рисунок ниже, цифра 1).

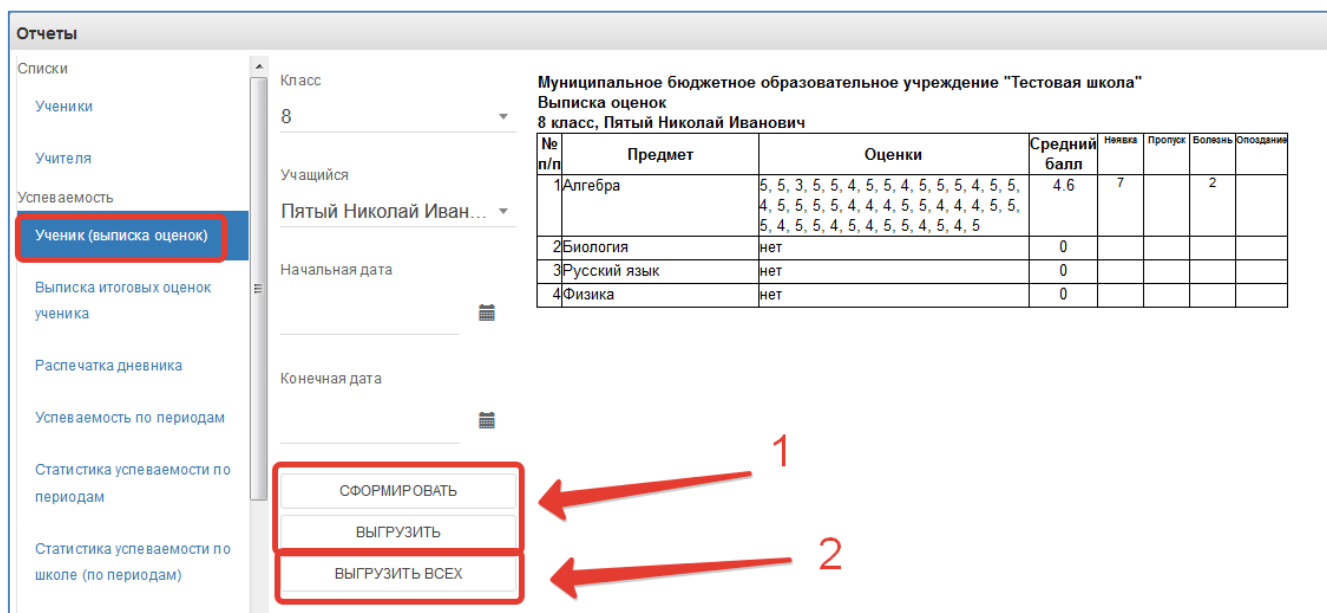

Чтобы вывести выписку оценок по всему классу, необходимо выбрать класс, затем нажать кнопку "Выгрузить всех", отчёт выведется в Excel (рисунок ниже, цифра 2).

Если нужно вывести не все оценки, а оценки за определённый период, то нужно также заполнить параметры "Начальная дата" и "Конечная дата".

3) Выписка итоговых оценок

Выгружает итоговые оценки по всем предметам конкретного ученика.

Необходимо выбрать класс, ученика, после чего нажать кнопку "Сформировать", чтобы отчёт выводился в окошке справа или "Выгрузить", отчёт откроется в Excel.

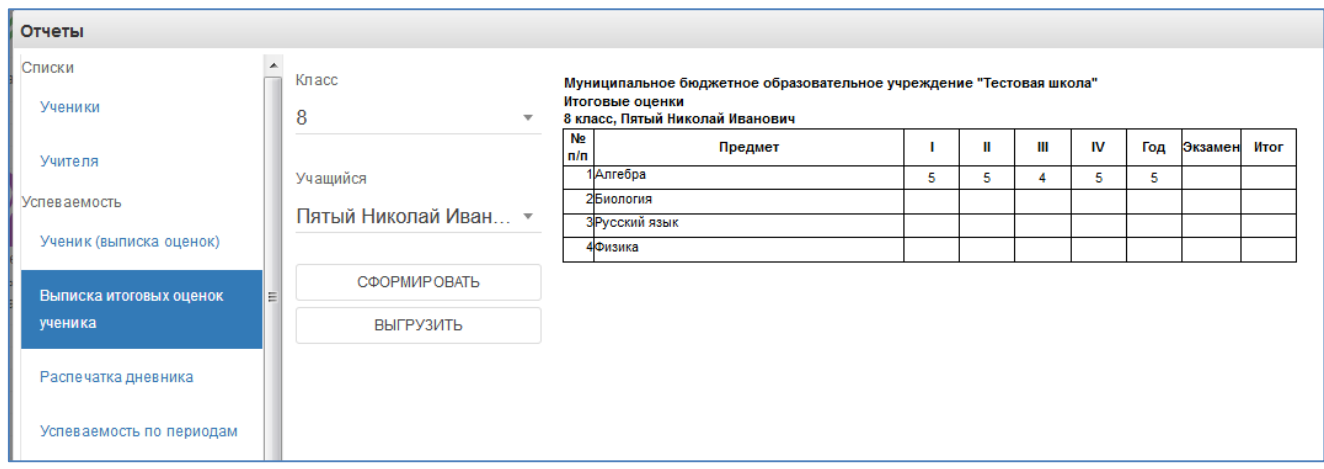

#### 4) Распечатка дневника

Позволяет распечатать дневник на весь год или определённые даты.

Выберите класс, учащегося, начальную и конечную дату периода выгрузки, при необходимости, после чего нажать кнопку "Сформировать", чтобы дневник выводился в окошке справа или "Выгрузить", распечатка дневника откроется в Excel.

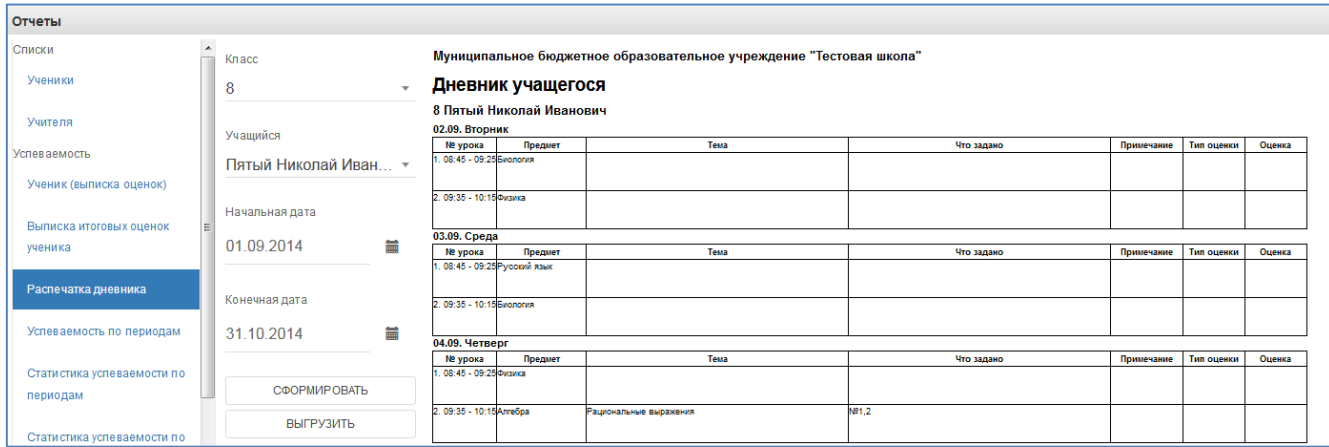

#### 5) Вывод успеваемости по периодам

Позволяет вывести успеваемость по определённой оценке (четвертной, годовой и т.д) на весь класс.

Выберите класс, период и нажмите кнопку "Сформировать", чтобы отчёт выводился в окошке справа или "Выгрузить", отчёт откроется в Excel.

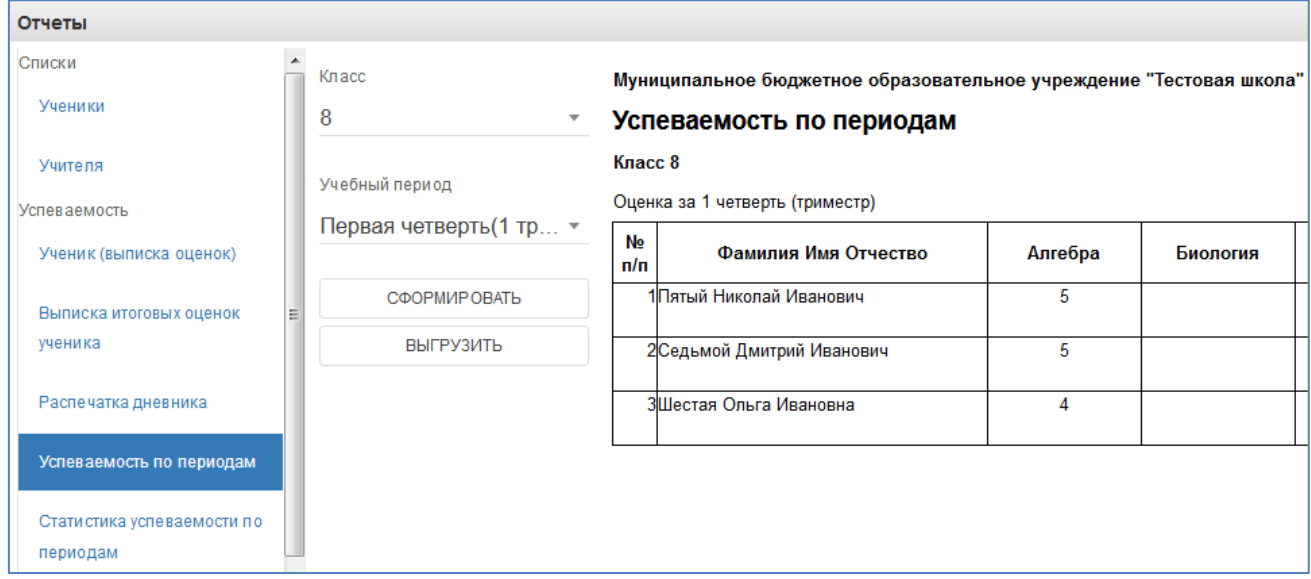

6) Статистика успеваемости по периодам

Формирует в Excel «Ведомость оценок» и «Отчёт по успеваемости», необходимо выбрать класс, период и нажать «Выгрузить».

#### 7) Статистика успеваемости по школе по периодам

Отчёт отражает сведения об успеваемости по всей школе. Нажмите кнопку "Сформировать", чтобы отчёт выводился в окошке справа или "Выгрузить", отчёт откроется в Excel.

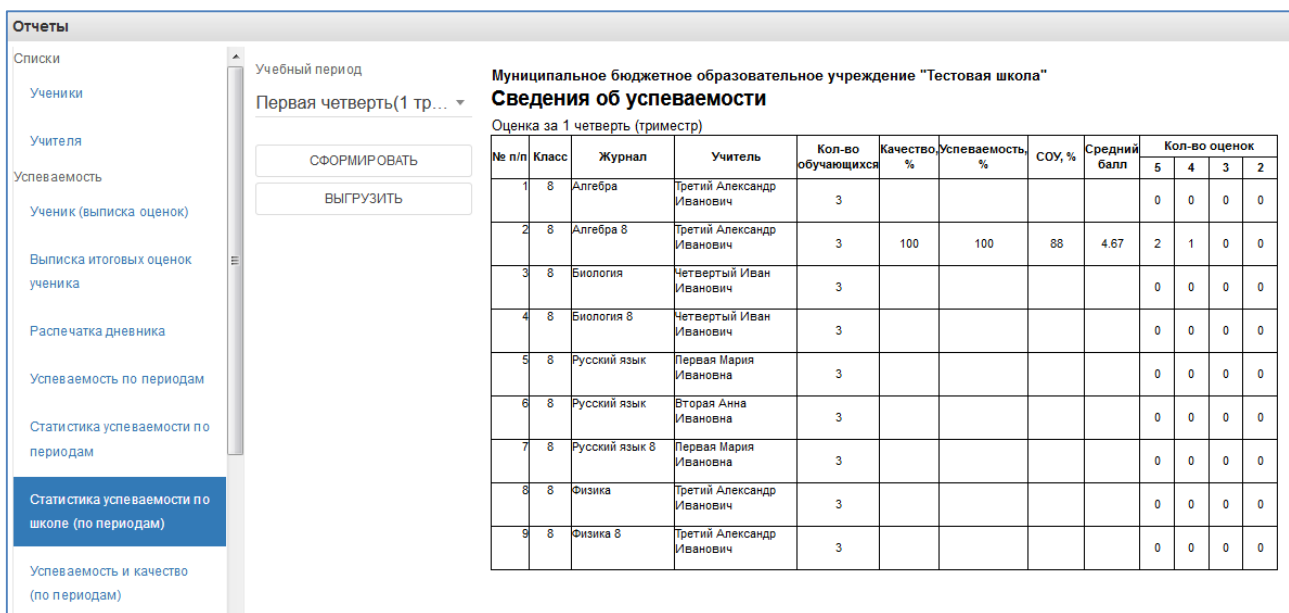

8) Успеваемость и качество по периодам

Выгружает отчёт по успеваемости и качеству в файл Excel.

9) Распечатка журнала

Данная функция предназначена для выгрузки электронного журнала класса в полноценную печатную форму (файл формата xls). В печатную форму включены все необходимые данные по выбранному классу и учебному году.

Для осуществления выгрузки данных необходимо выполнить:

1) В списке параметров слева во вкладке "Отчетный год" выбрать требуемый для выгрузки учебный год;

2) В списке параметров слева во вкладке "Класс" выбрать класс, для которого необходимо сформировать печатную форму журнала;

3) Нажать кнопку "Выгрузить" и сохранить полученный файл на компьютер;

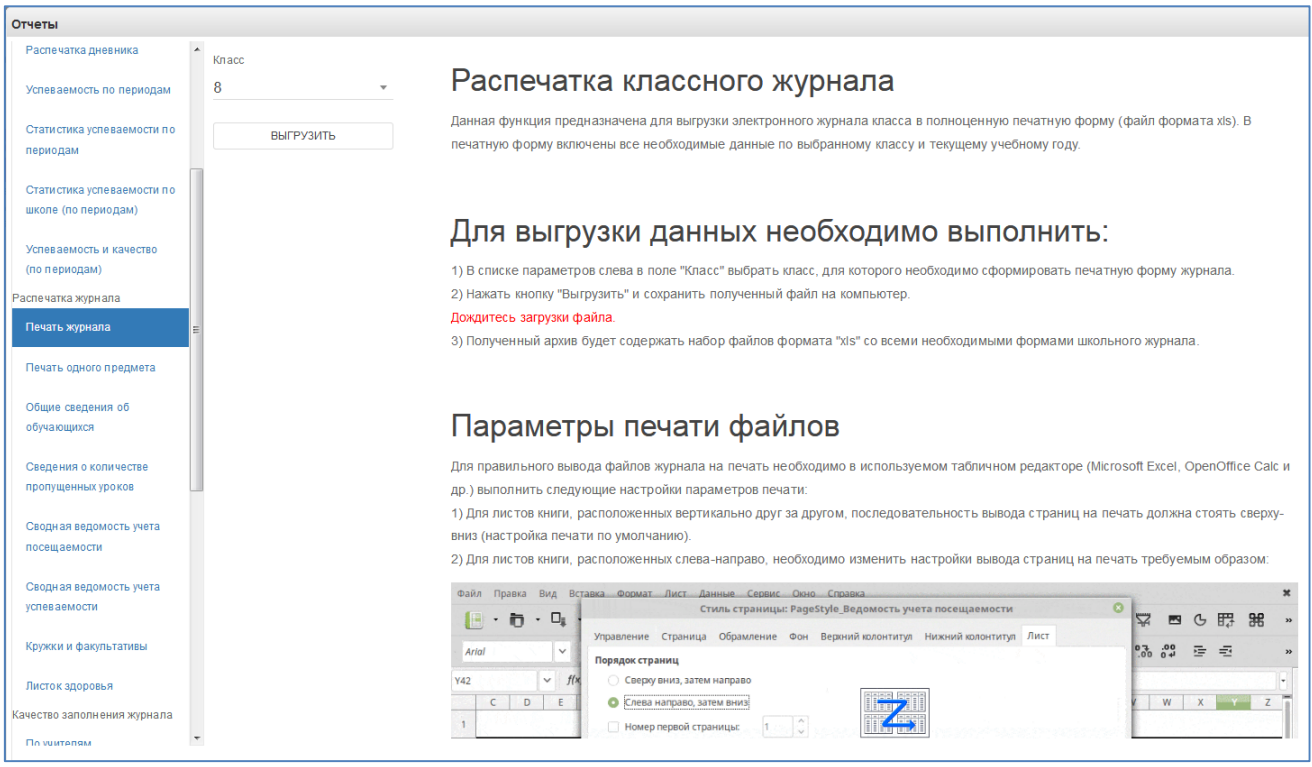

Файл формата "zip" будет сохранен на компьютер в следующем формате:

"(Код Образовательного учреждения)выбранный класс.zip"

Полученный архив будет содержать набор файлов формата "xls" всех журналов класса со всеми необходимыми формами школьного журнала.

Дождаться загрузки файла!

В окне печати журнала доступны также рекомендации по настройкам параметров печати файлов архива.

Если необходимо распечатать какой-то определённый журнал, то нужно выбрать пункт «Печать одного предмета». Необходимо выбрать класс и журнал, который нужно распечатать, также можно указать период, за который нужно распечатать.

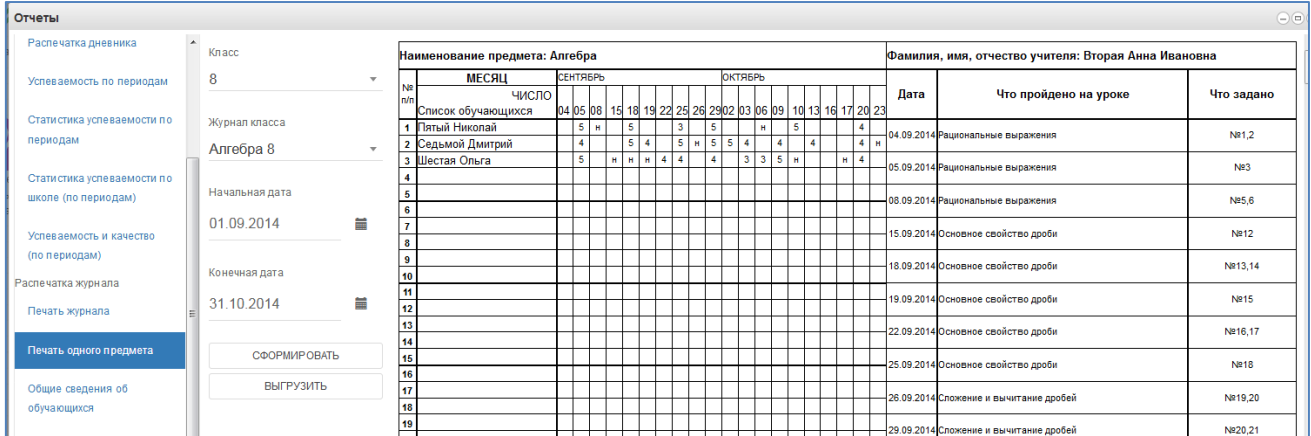

Включают сведения об обучающихся и их родителях.

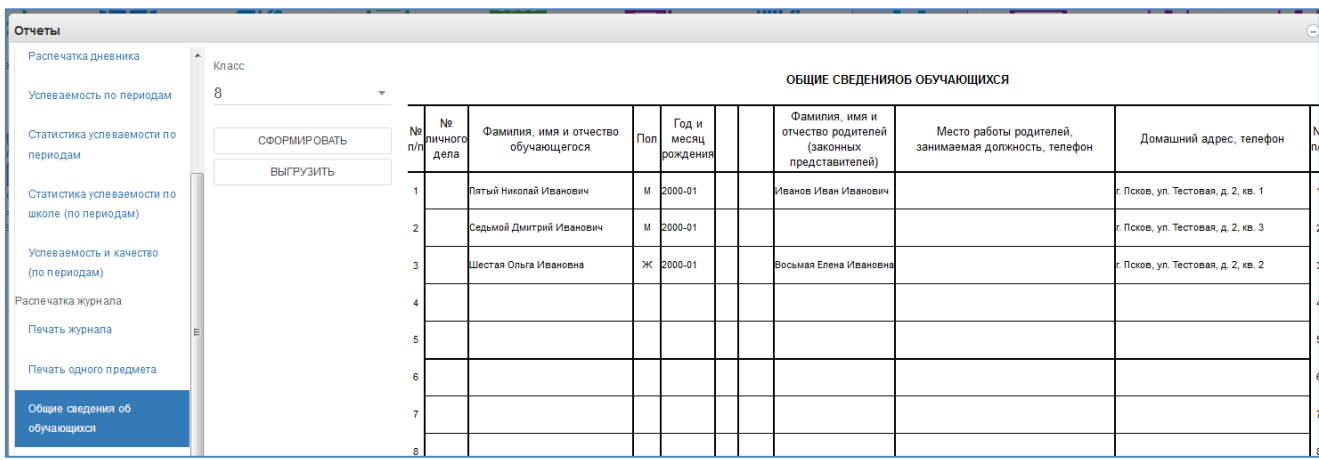

11) Также доступны отчёты по посещаемости, успеваемости и пропущенных уроках. Они формируются аналогично.

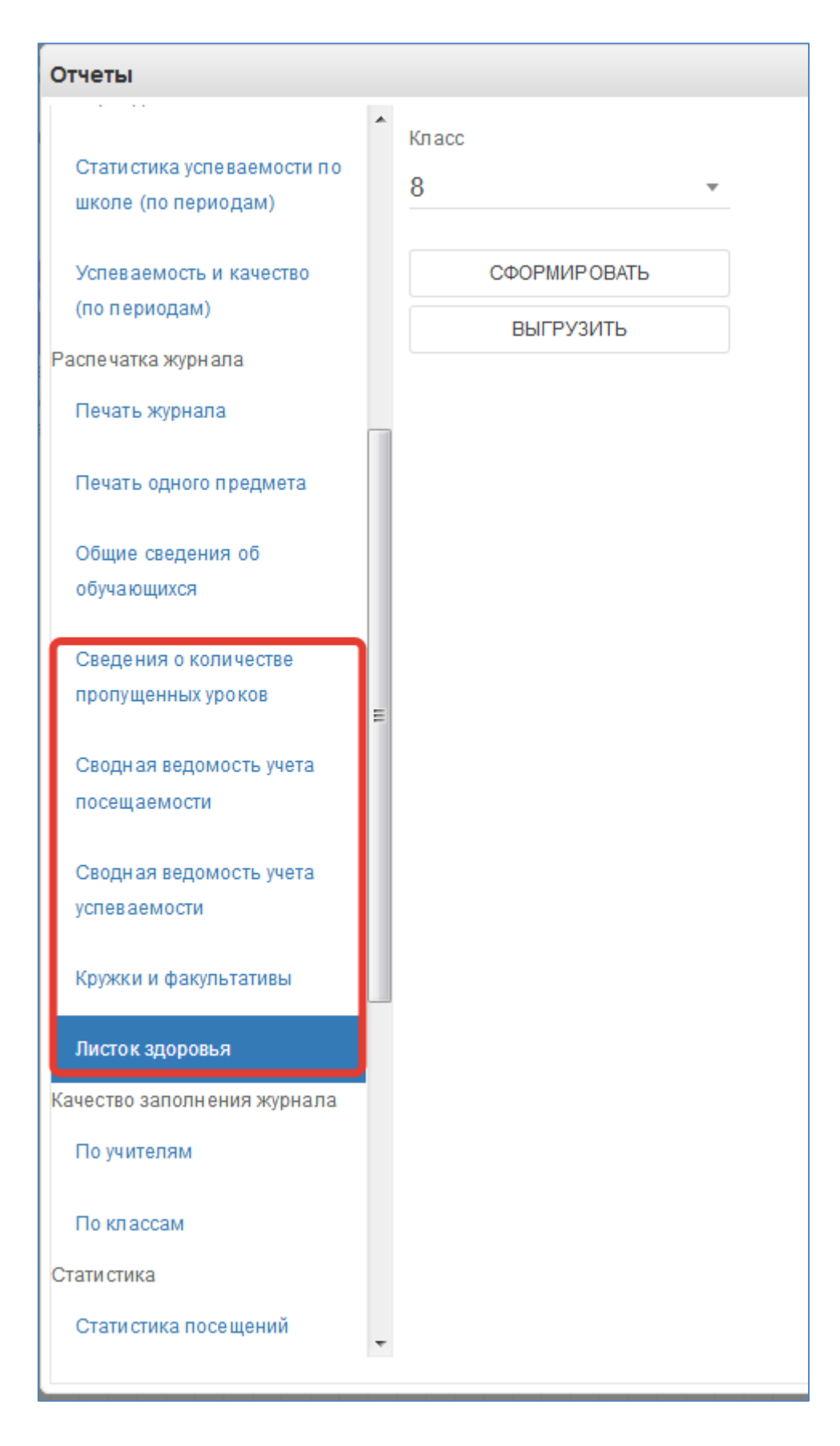

12) Экспорт тематического планирования.

Позволяет выгрузить тематическое планирование из конкретного журнала для возможного использования на последующие годы.

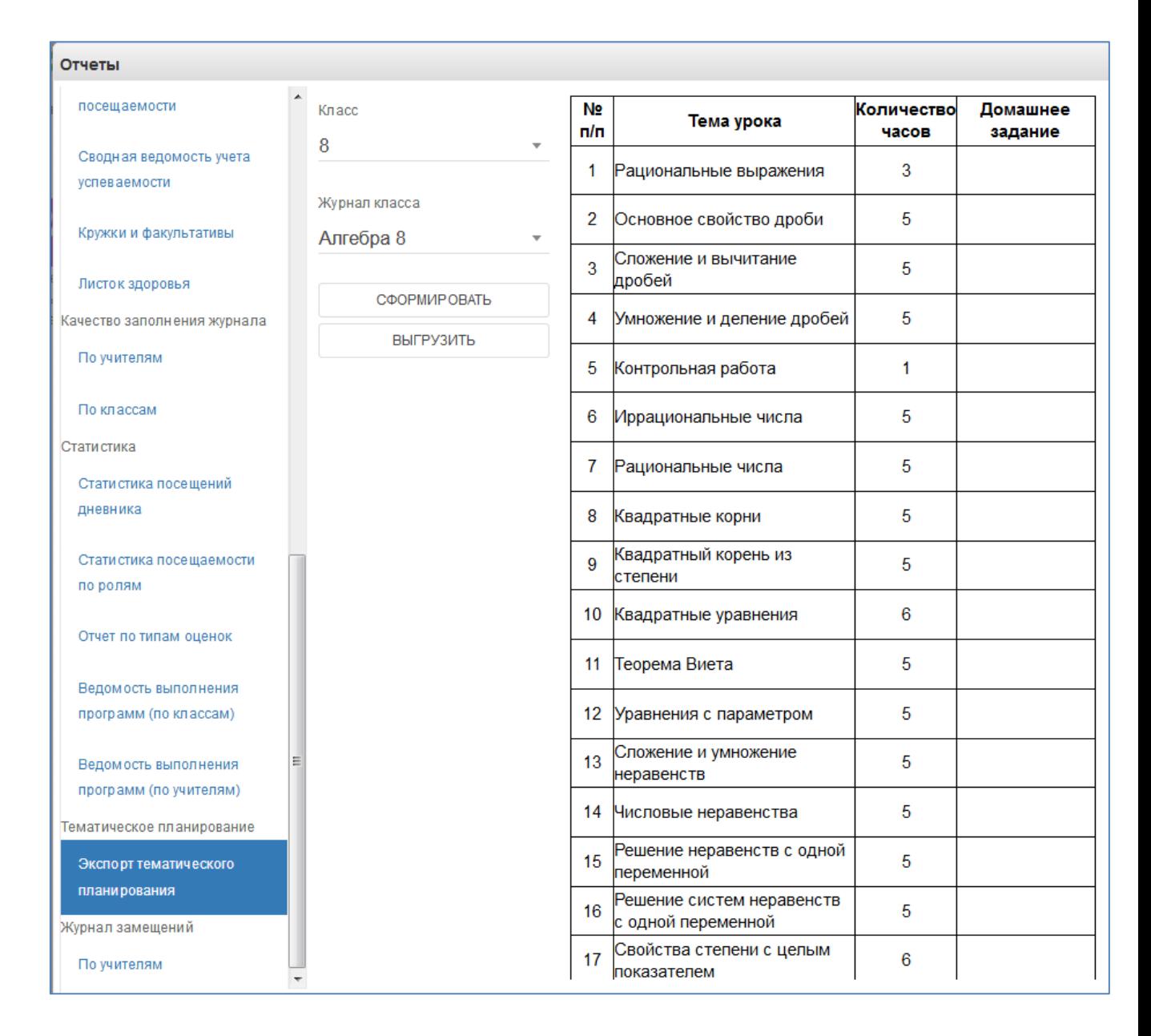

13) Журнал замещений по учителям.

Если в течение года были замещения, то этот отчёт позволит посмотреть Ваши замены. Данная функция предназначена для выгрузки электронного журнала замещений в полноценную печатную форму (файл формата xls). В печатную форму включены все необходимые данные по учебному году за указанный период.

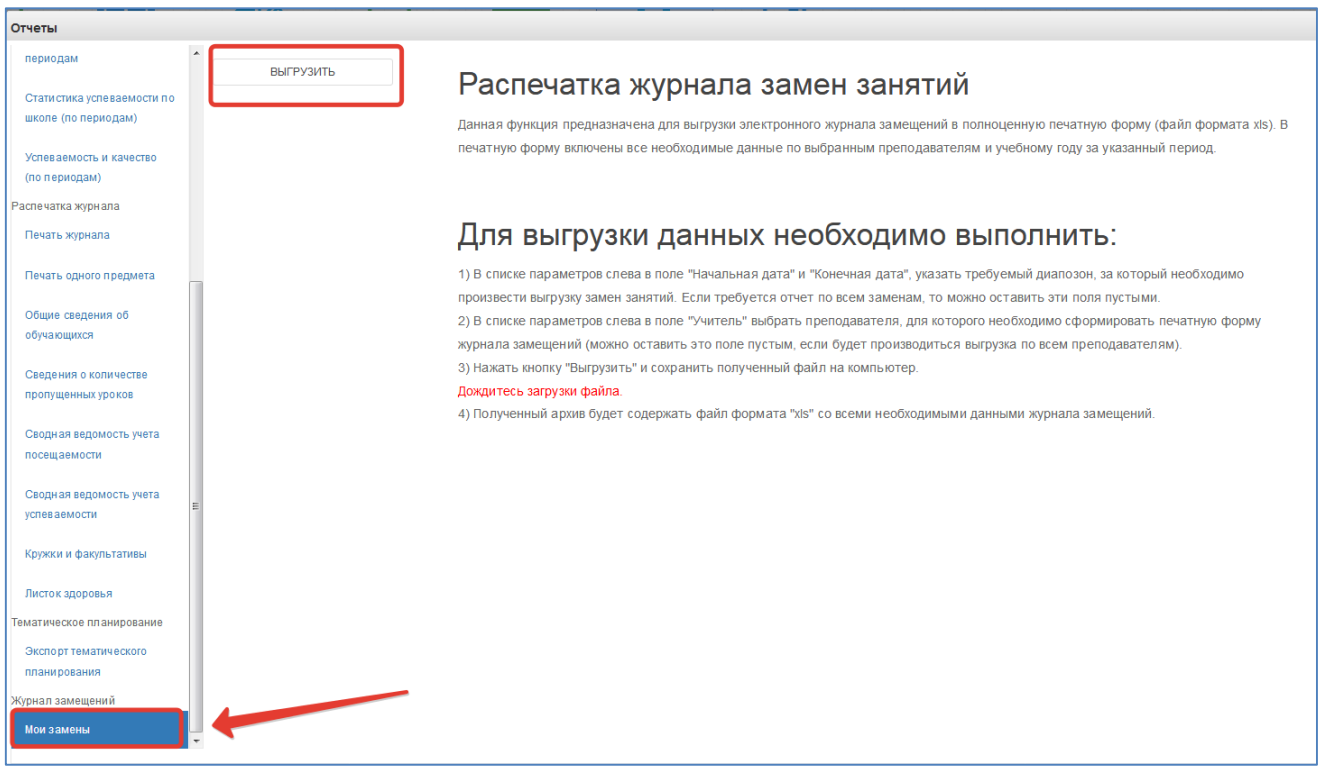

## <span id="page-44-0"></span>**6. Модуль «Заметки»**

Модуль доступен завучам, классным руководителям, учителям, родителям и ученикам в личном кабинете.

| А Меню<br>- 8        |         |                                       |                     | 亩                           | <b>Ф Сервисы</b> <del>■ Чаты <u></u></del> | И. А. © Выход                            |
|----------------------|---------|---------------------------------------|---------------------|-----------------------------|--------------------------------------------|------------------------------------------|
| Мои файлы            | Журналы | z<br>Формирование                     | .<br>Чаты           | __<br>Ø<br>Запись в детский | րտա<br>11111<br>$***$<br>Расписание        | Тематическое                             |
| Дневник<br>учащегося | Отчеты  | отчетов<br>Результаты<br>тестирования | $\cdots$<br>Заметки | сад<br>Q<br>Услуги          | занятий<br>Q<br>Заявления в СПО            | планирование<br>R<br>о<br>Заявления в ОО |

Рисунок 51 – Модуль «Заметки»

Учитель для создания заметки выбирает класс и нажимает «Добавить».

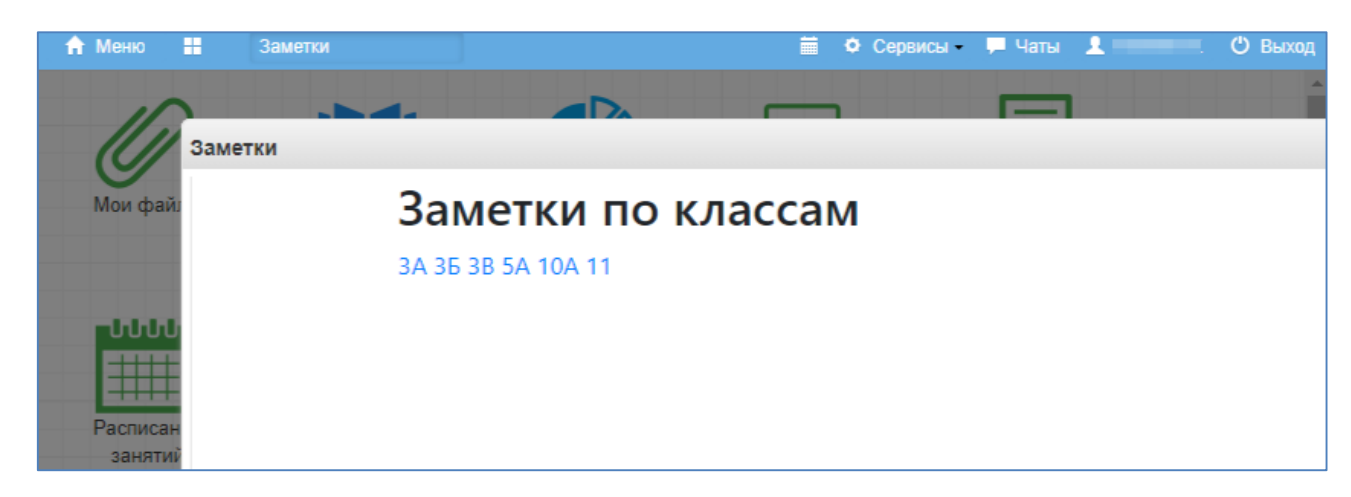

#### Рисунок 52 – Выбор класса

Затем ставит дату, выбирает обучающихся (или отставляет поле пустым, если хочет, чтобы заметка была доступна всему классу). Далее можно настроить доступ для просмотра учителям и/или обучающимся и родителям. Для этого поставить галочку в соответствующее поле. Если галочку не ставить, то заметка будет доступна только самому создателю.

Учителя могут создавать (и просматривать) заметки по классам, в которых преподают.

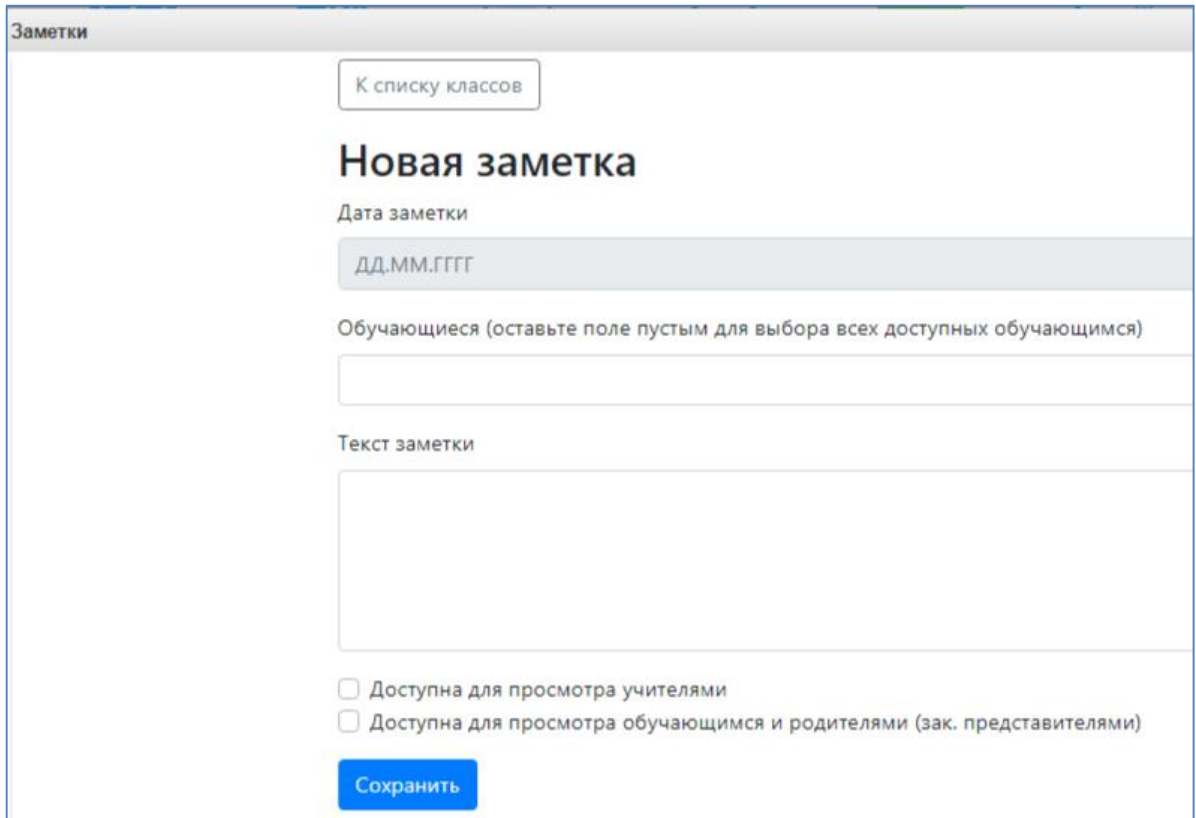

Рисунок 53 – Новая заметка

Родители и ученики тоже могут создавать заметки по себе (своим детям). Такие заметки будут доступны завучу и классному руководителю (а также учителю при соответствующей настройке).

Завучу, классному руководителю и учителю доступен список пользователей, просмотревших заметку.

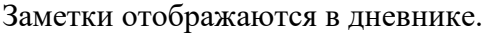

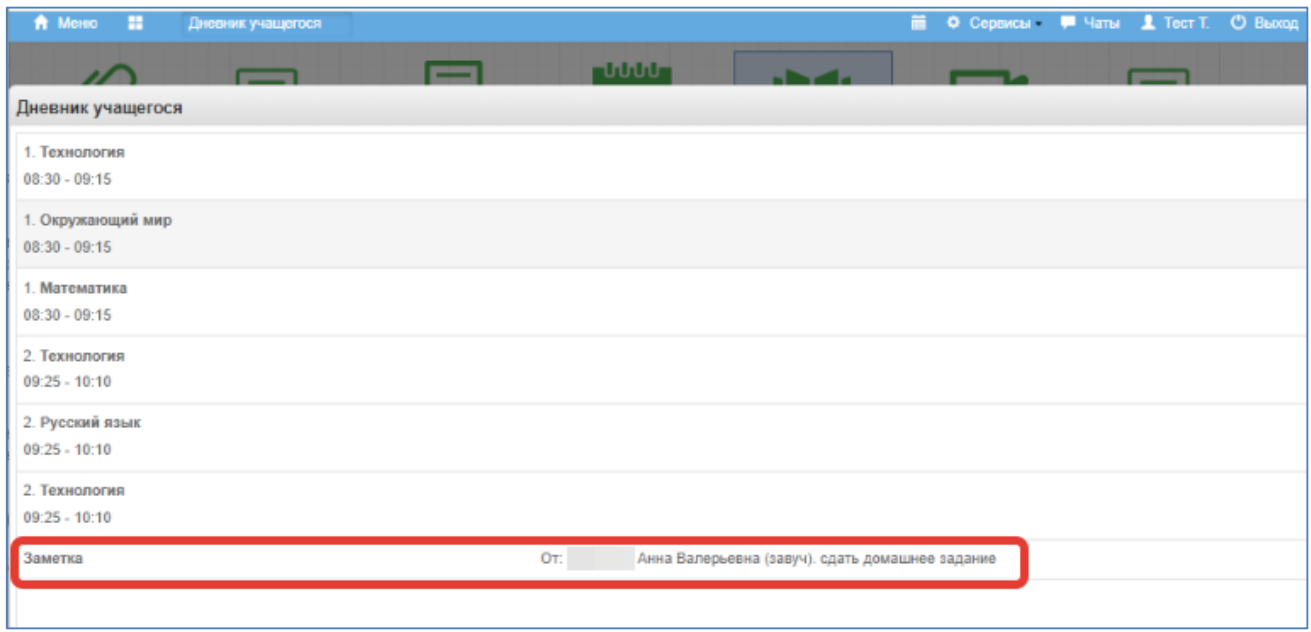

Рисунок 54 – Отображение заметки в дневнике

## <span id="page-46-0"></span>**7. Модуль «Проверка журналов»**

Если завуч запланировал проверку журнала учителя, учитель увидит это в модуле

«Проверка журналов». Для перехода к модулю щелкните по соответствующей иконке.

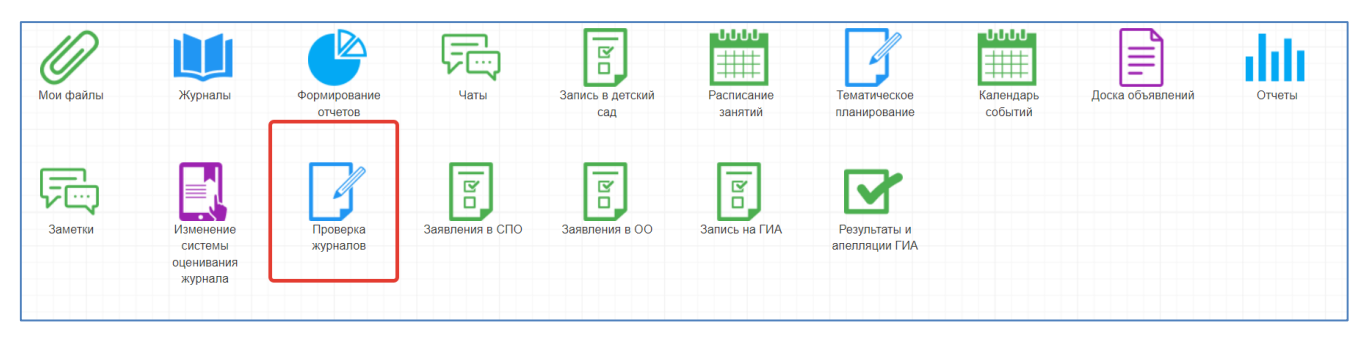

Рисунок 55 – Проверка журналов

Откроются запланированные проверки. Можно открыть их на просмотр при помощи значка, отмеченного на рисунке ниже.

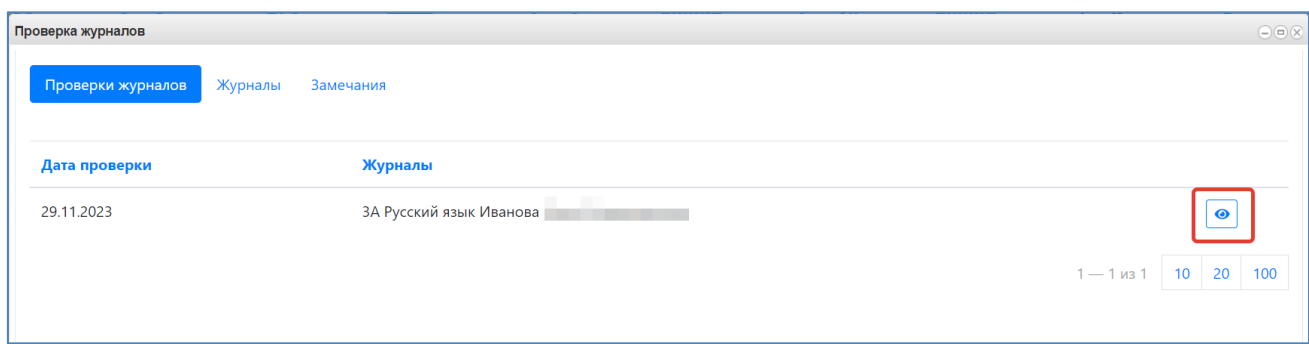

Рисунок 56 – Просмотр проверок

Здесь показываются замечания, выявленные в результате проверки журнала. После устранения замечаний нажмите на значок галочки.

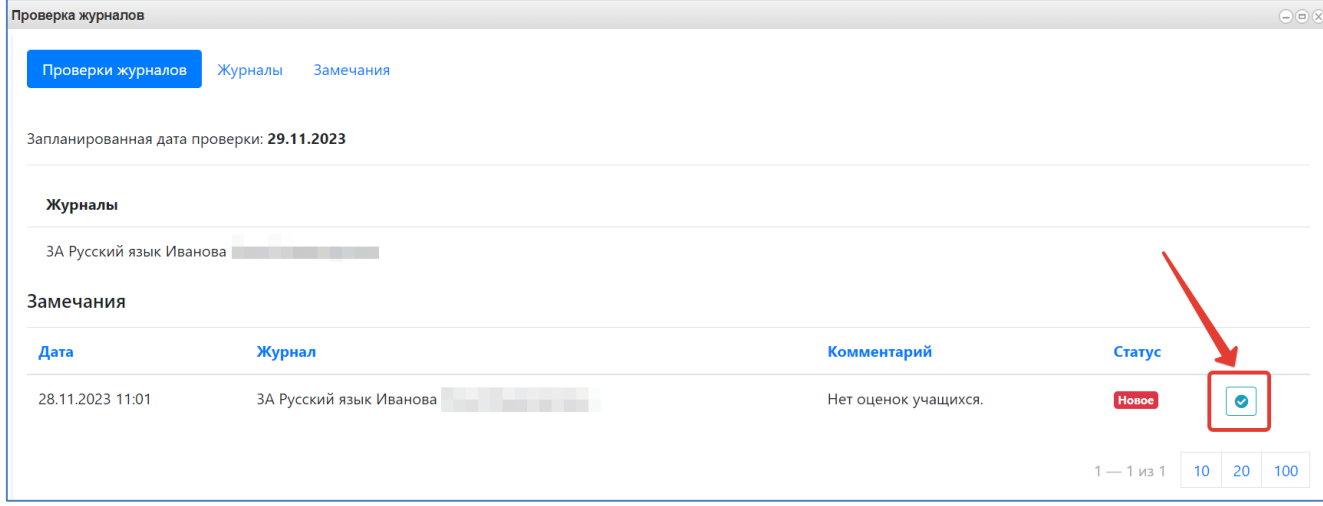

Рисунок 57 – Устранение замечаний

Статус изменится на «Исправлено».

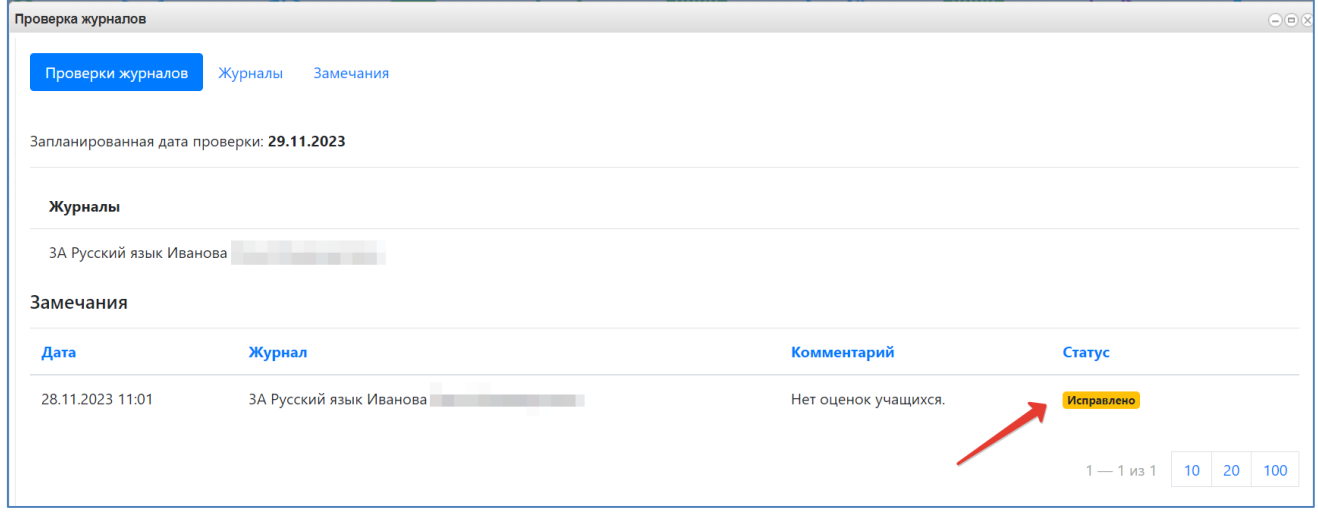

#### Рисунок 58 – Статус исправлено

Это увидит завуч, если он примет исправления, то подтвердит их. До этого исправления будут считаться неустраненными, статистика проверок отображается на вкладке «Журналы».

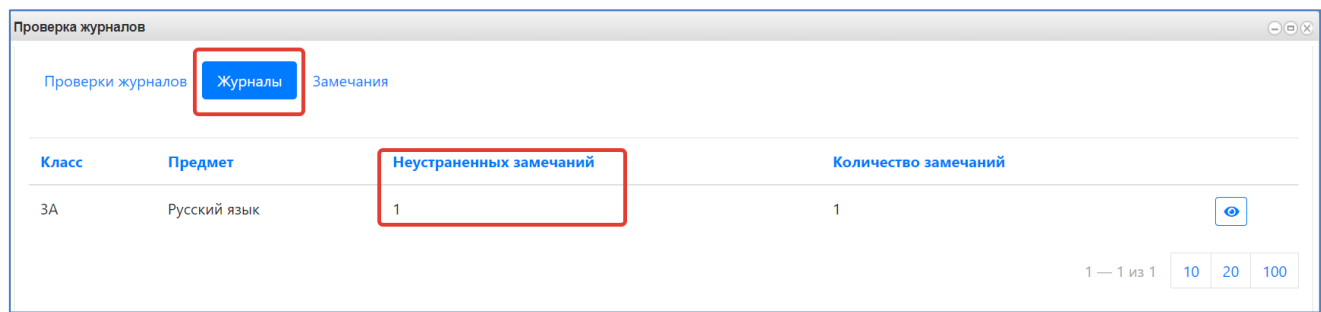

Рисунок 59 – Неустраненные замечания

После того, как завуч примет исправления, замечания уйдут из неустраненных.

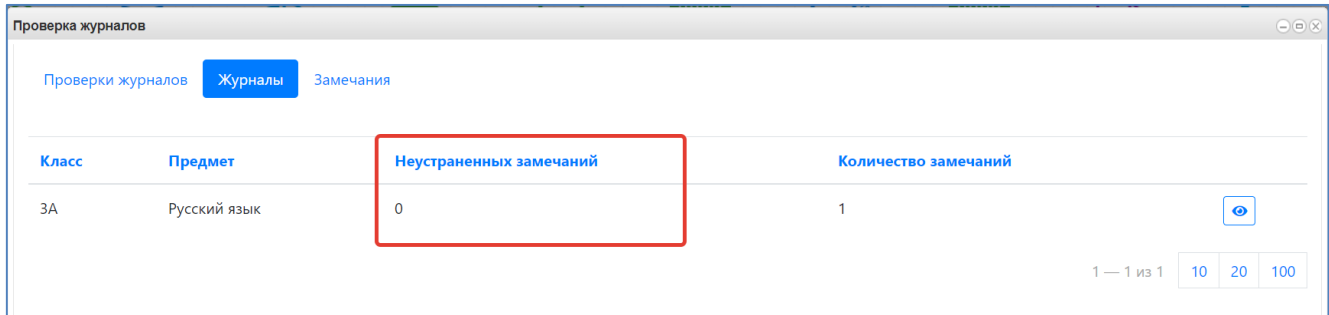

#### Рисунок 60 – Устраненные замечания

И статус изменится на «Устранено».

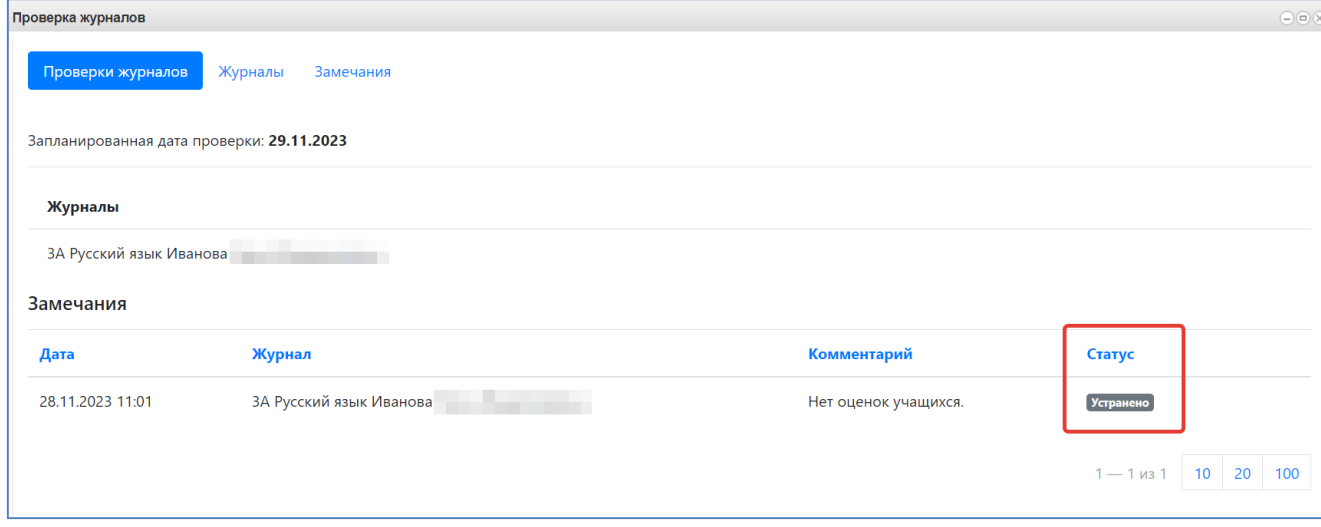

Рисунок 61 – Статус устранено

Список всех замечаний можно посмотреть на вкладке «Замечания». Здесь можно отфильтровать их по классу и/или учителю, затем нажать на значок фильтра, чтобы он применился.

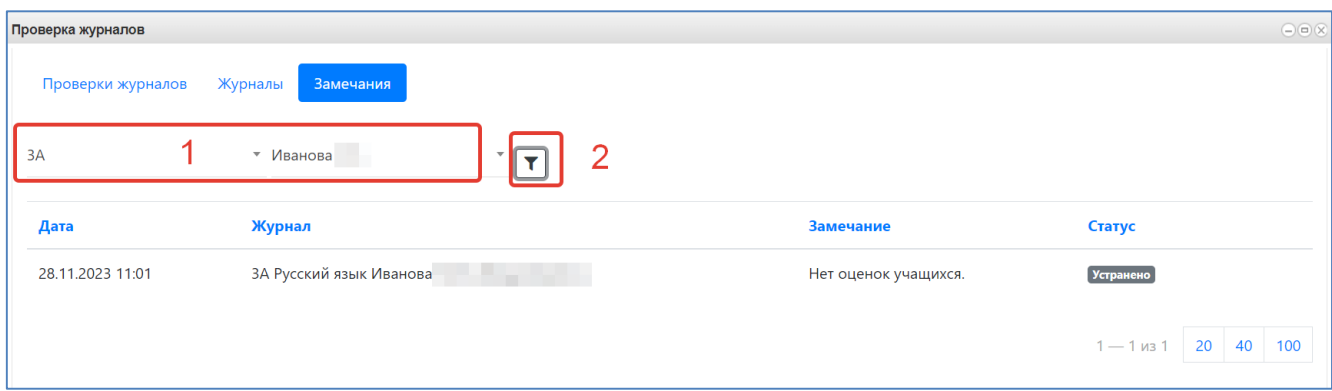

Рисунок 62 – Вкладка замечания